# **ИНСТРУКЦИЯ ПО ПРОХОЖДЕНИЮ ОБУЧЕНИЯ «ОСНОВЫ ЗДОРОВОГО ПИТАНИЯ»**

### **1. Войти на сайт [www.niig.su](http://www.niig.su/) (рисунок 1)**

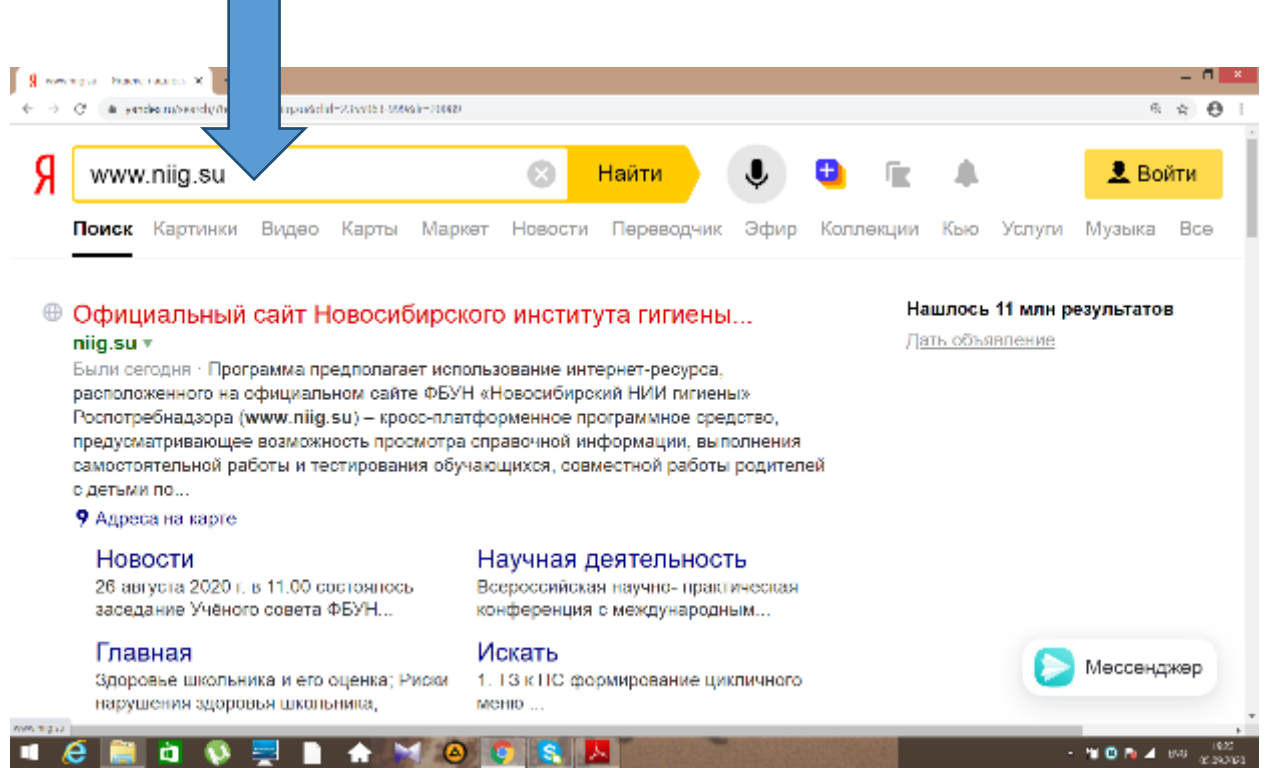

### **Рисунок. 1.**

## **2. Нажать на текст «Обучение по санитарно-просветительским программам «Основы здорового питания» (рис. 2)**

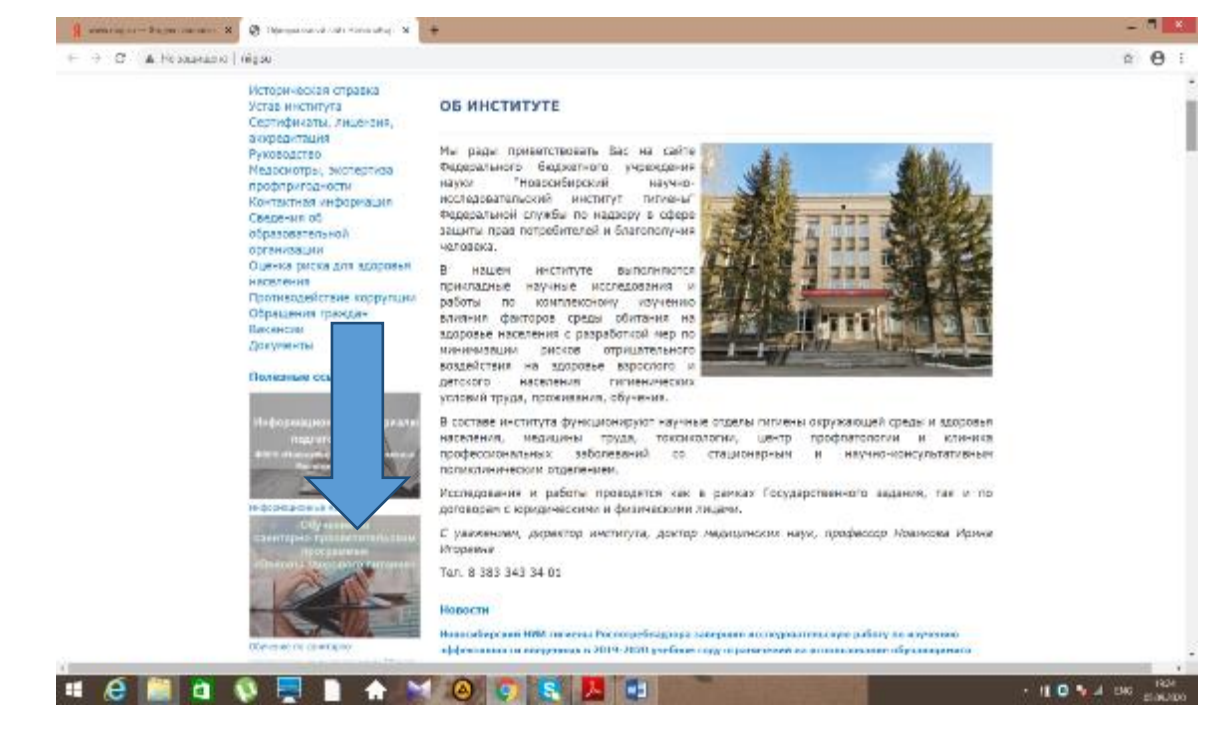

**Рисунок 2.**

**3. Нажать на зеленую строку «Ссылка для регистрации и входа в программное средство «Обучение по программам «Основы здорового питания» (рис. 3)**

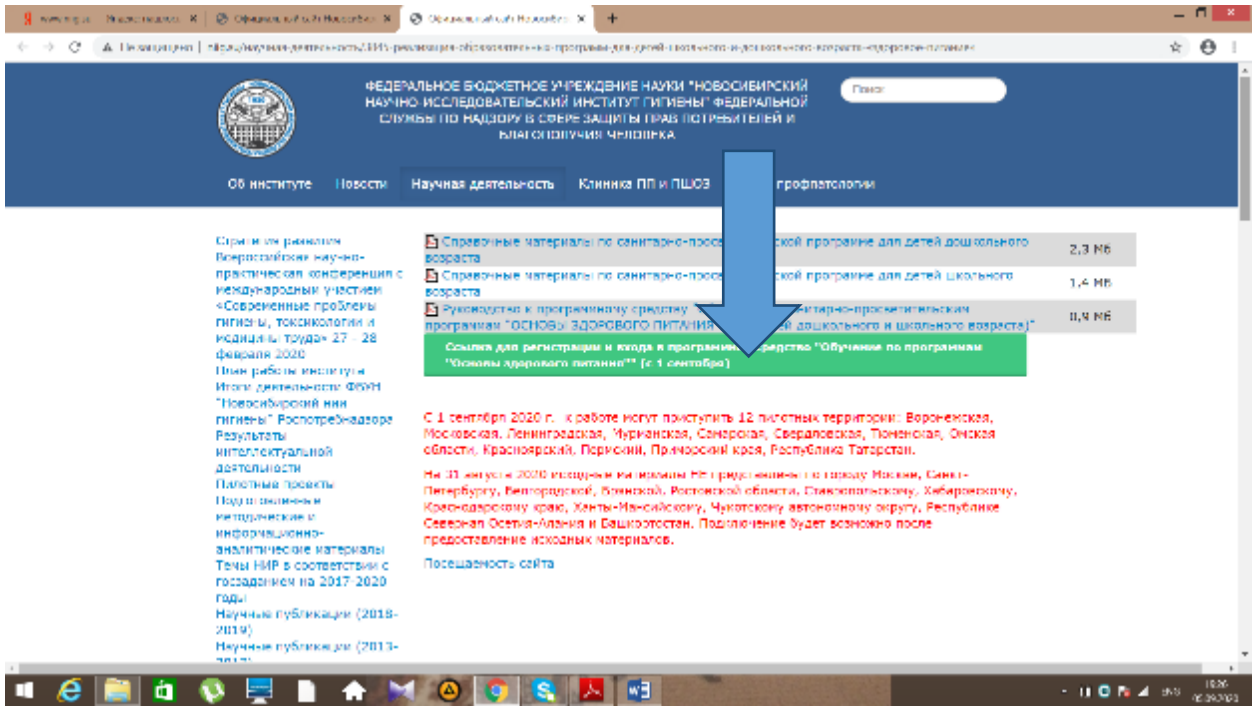

## **Рис. 3**

## **4. Нажать на кнопку «Регистрация в ПС «Обучение» (рисунок 4, 5)**

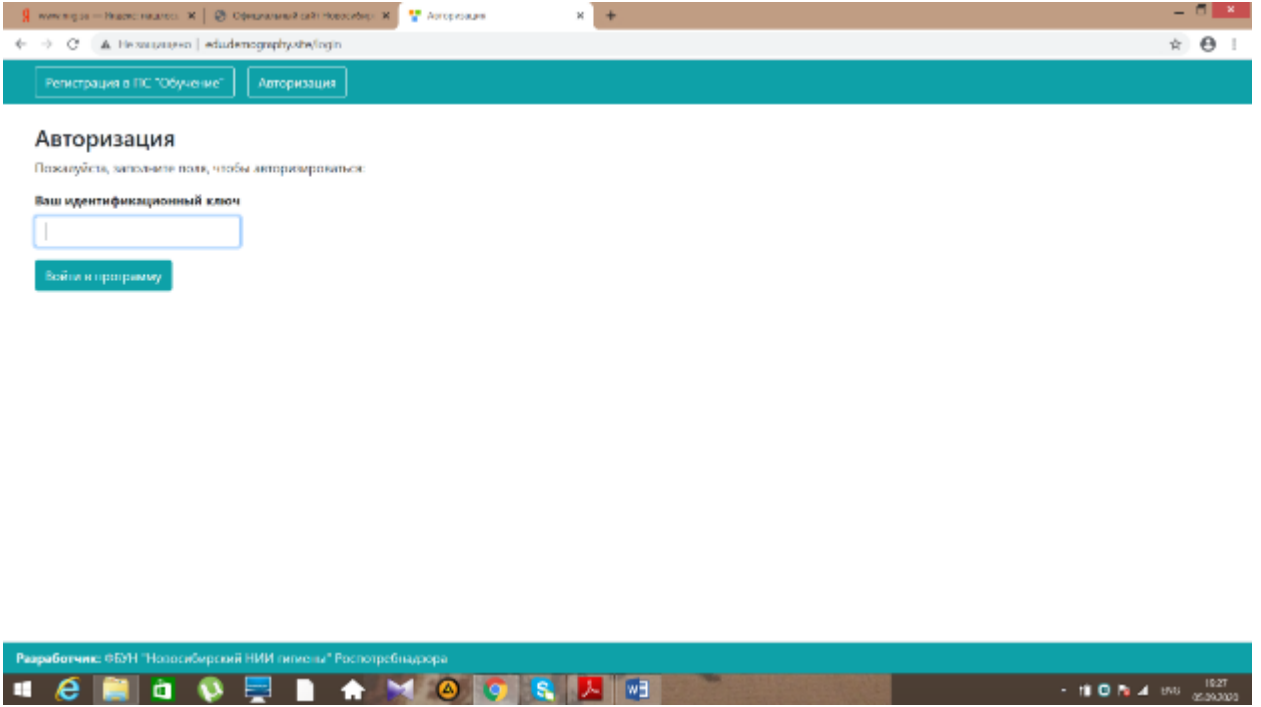

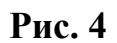

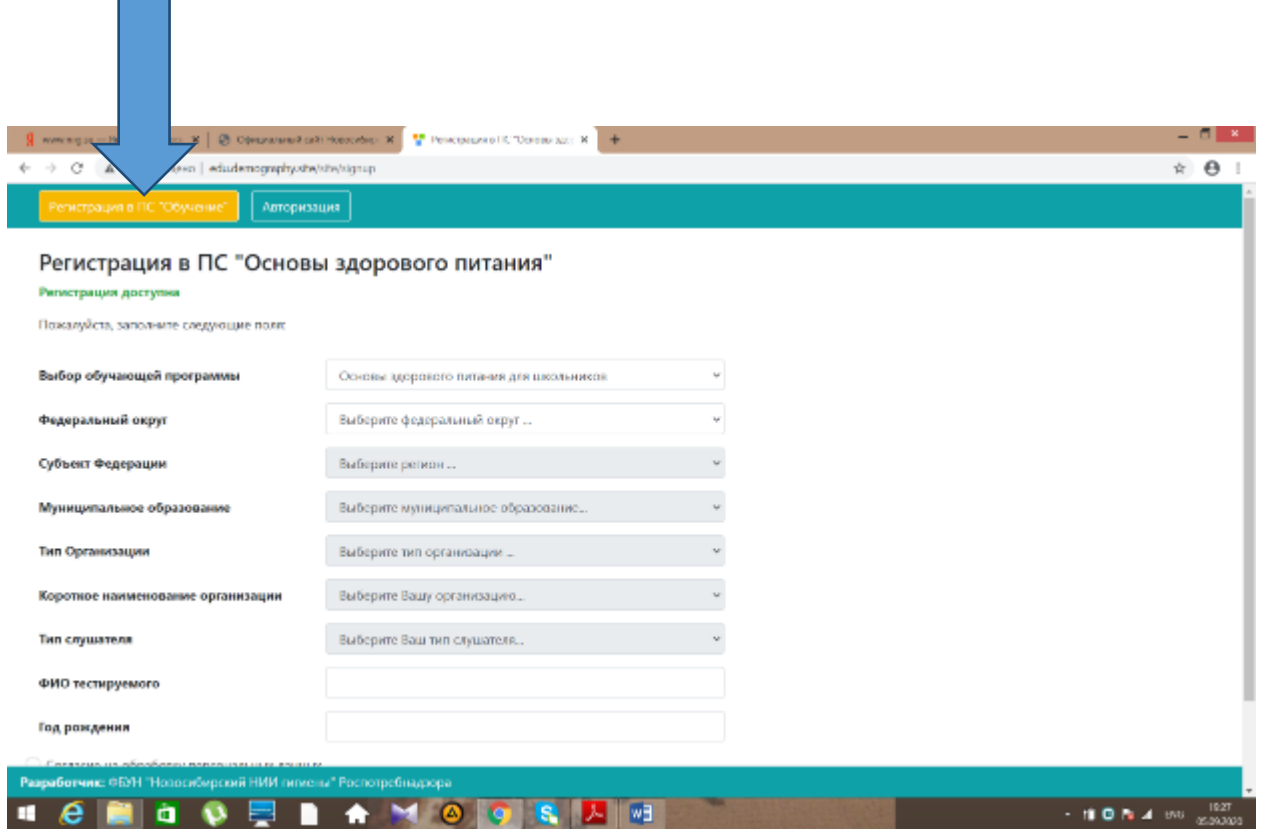

**5. Заполнить все поля регистрации методом выбора из имеющегося перечня в каждой строке, а также ФИО и год рождения (рисунок 6).**

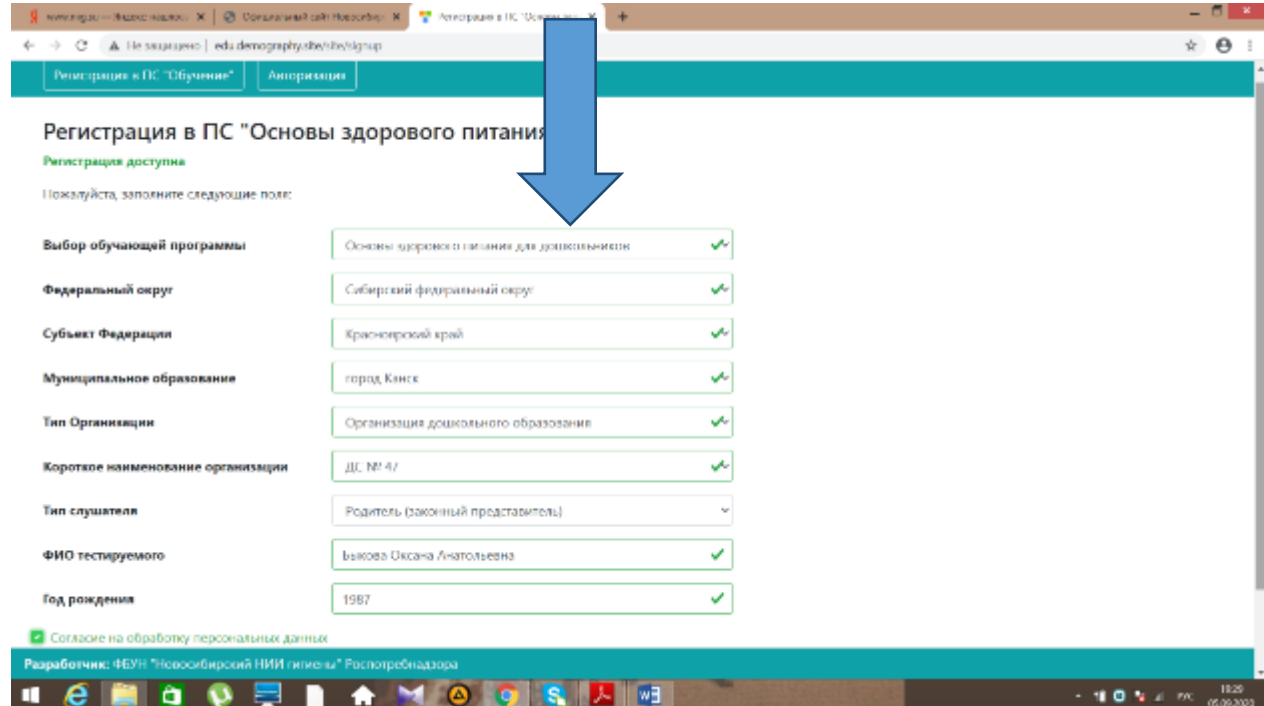

**6. После заполнения всех строк поставить галочку «согласие на обработку персональных данных» и «зарегистрироваться» (рисунок 7)**

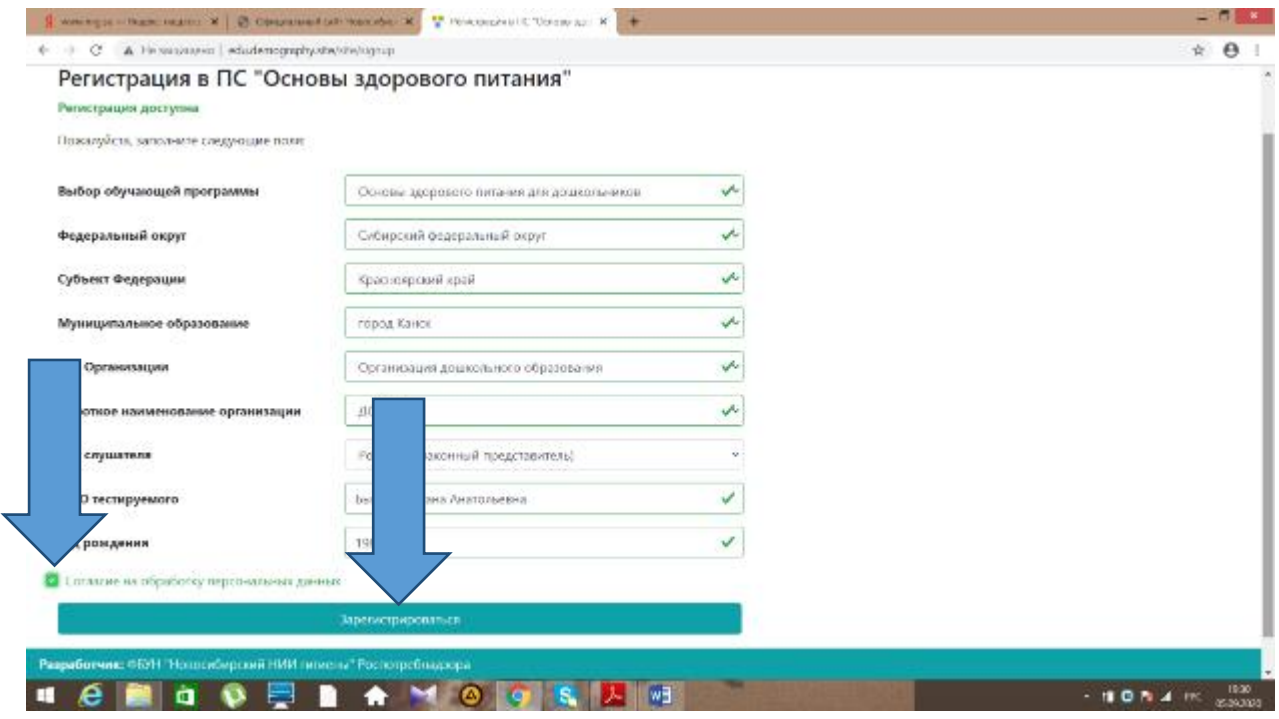

#### **Рис. 7**

**7. Появится Уникальный номер для входа, его необходимо скопировать себе для дальнейшего использования для входа в программу. Затем нажать на кнопку «скопировать номер в буфер обмена». Затем нажать на кнопку «авторизация» (рисунок 8).**

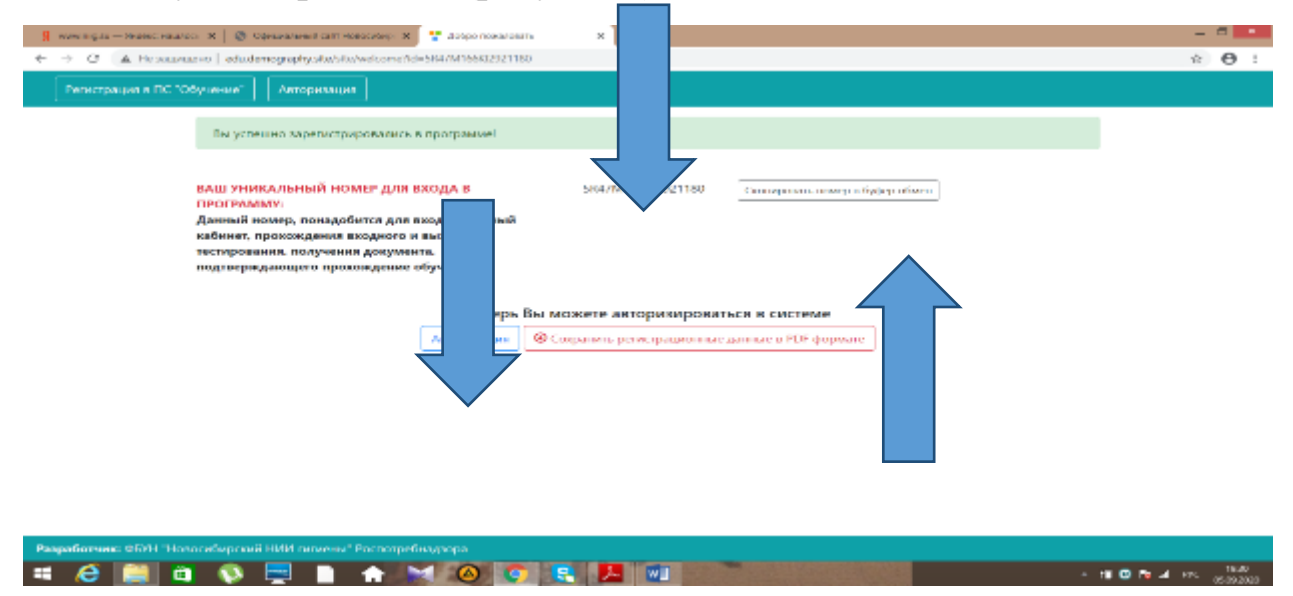

**Рис. 8**

**8. Нажать нам кнопку «Авторизация», появится окно «ваш идентификационный код». Ввести Ваш код в это окно, затем нажать на кнопку «войти в программу» (рисунок 9).**

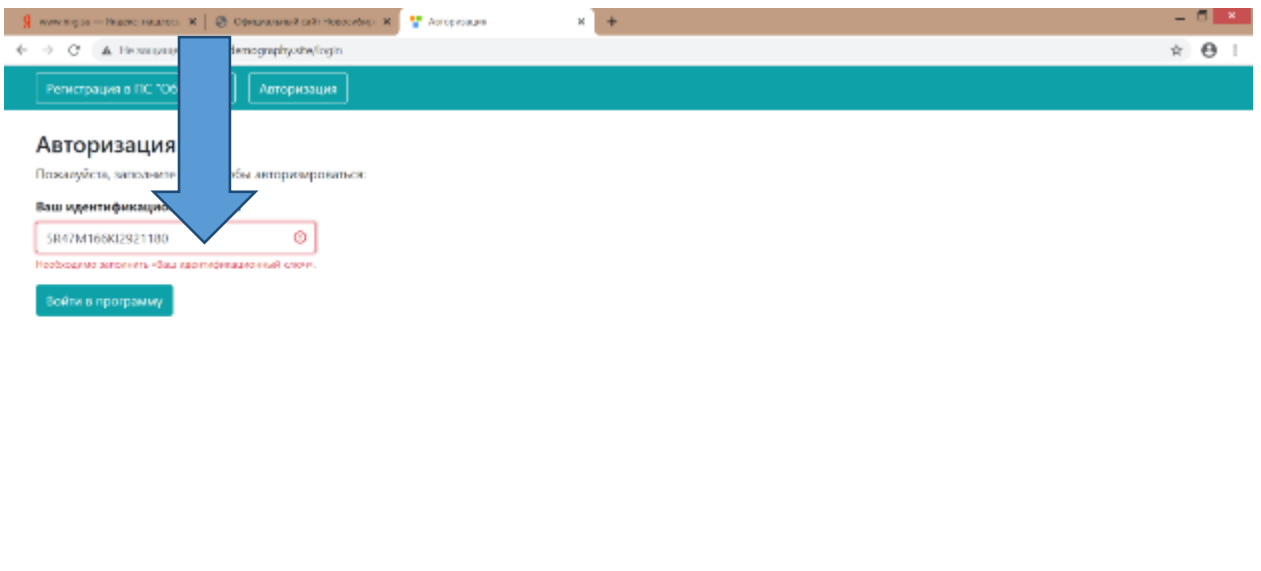

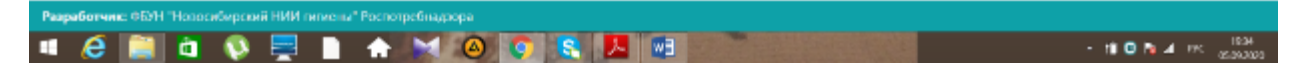

**Рисунок 9**

**9. Нажать на кнопку «Общая информация». Выбрать «личные данные», просмотреть свои личные данные. Затем нажать на кнопку «входной тест». Пройти входной тест методом выбора ответов из имеющегося перечня в каждой строке. После прохождения теста нажать кнопку «сохранить». Посмотреть результат можно нажав кнопку «общая информация», а в ней выбрать «данные по обучению» (рисунки 10, 11, 12, 13,14,15).**

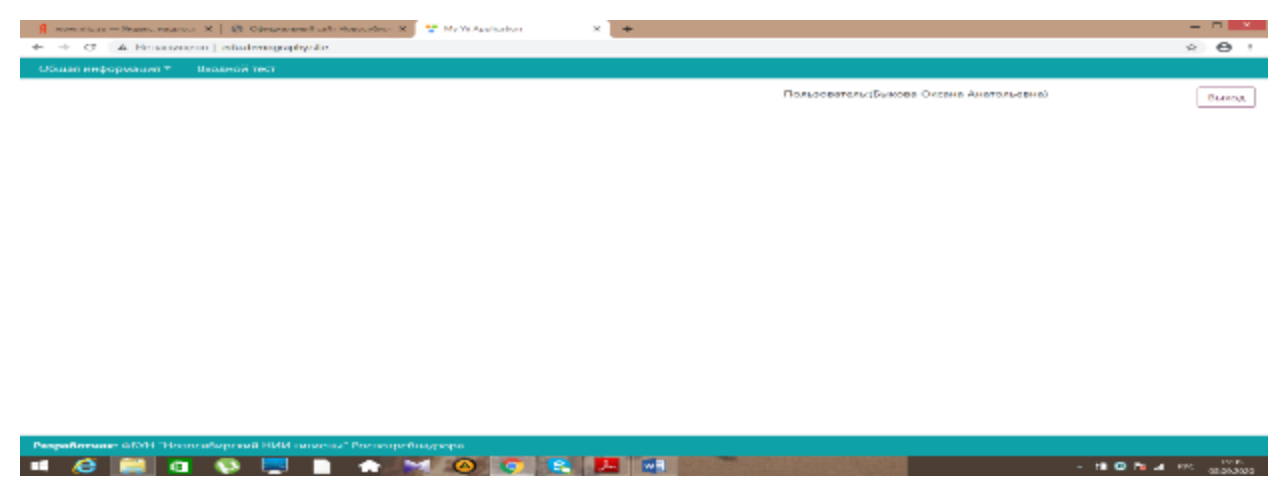

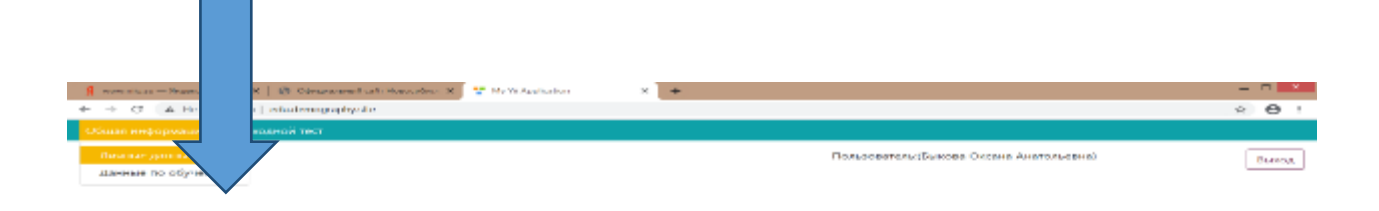

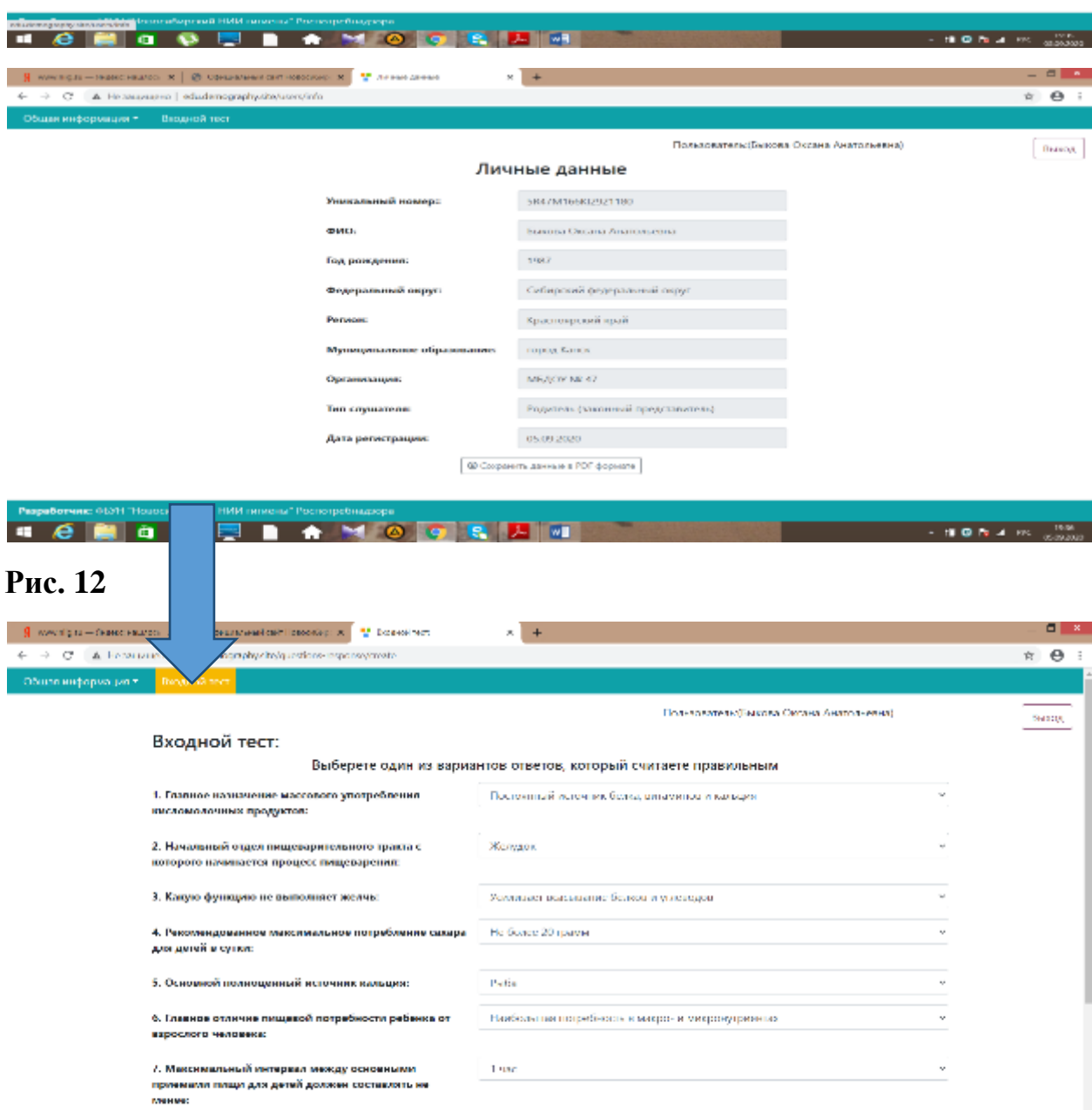

**SOLUTION AT A REPORT OF A STATE OF A REPORT OF A STATE OF A REPORT OF A STATE OF A REPORT OF A REPORT OF A REPORT OF A REPORT OF A REPORT OF A REPORT OF A REPORT OF A REPORT OF A REPORT OF A REPORT OF A REPORT OF A REPORT** 

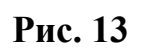

Papa Guranne OSPI House Copyright Hill in a sum Pous sections on a sum of the section of the Copyright Copyright Copyright Copyright Copyright Copyright Copyright Copyright Copyright Copyright Copyright Copyright Copyright

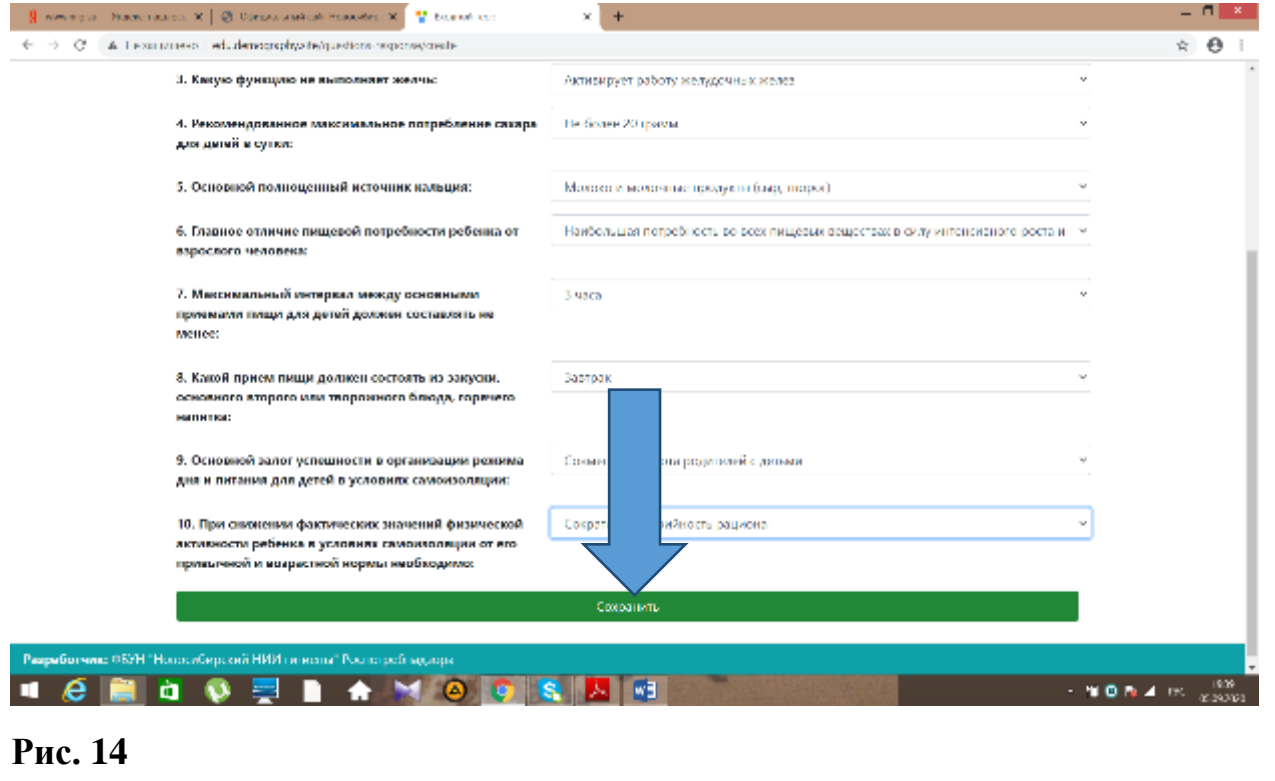

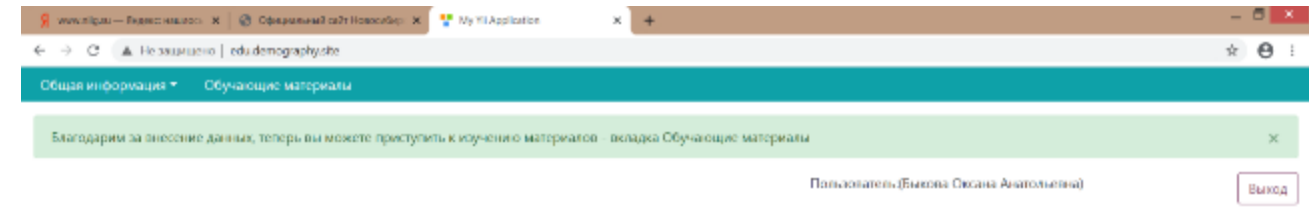

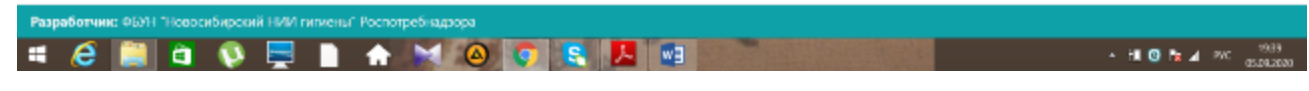

**10. Нажать на кнопку «обучающие материалы» (рисунок 16)**

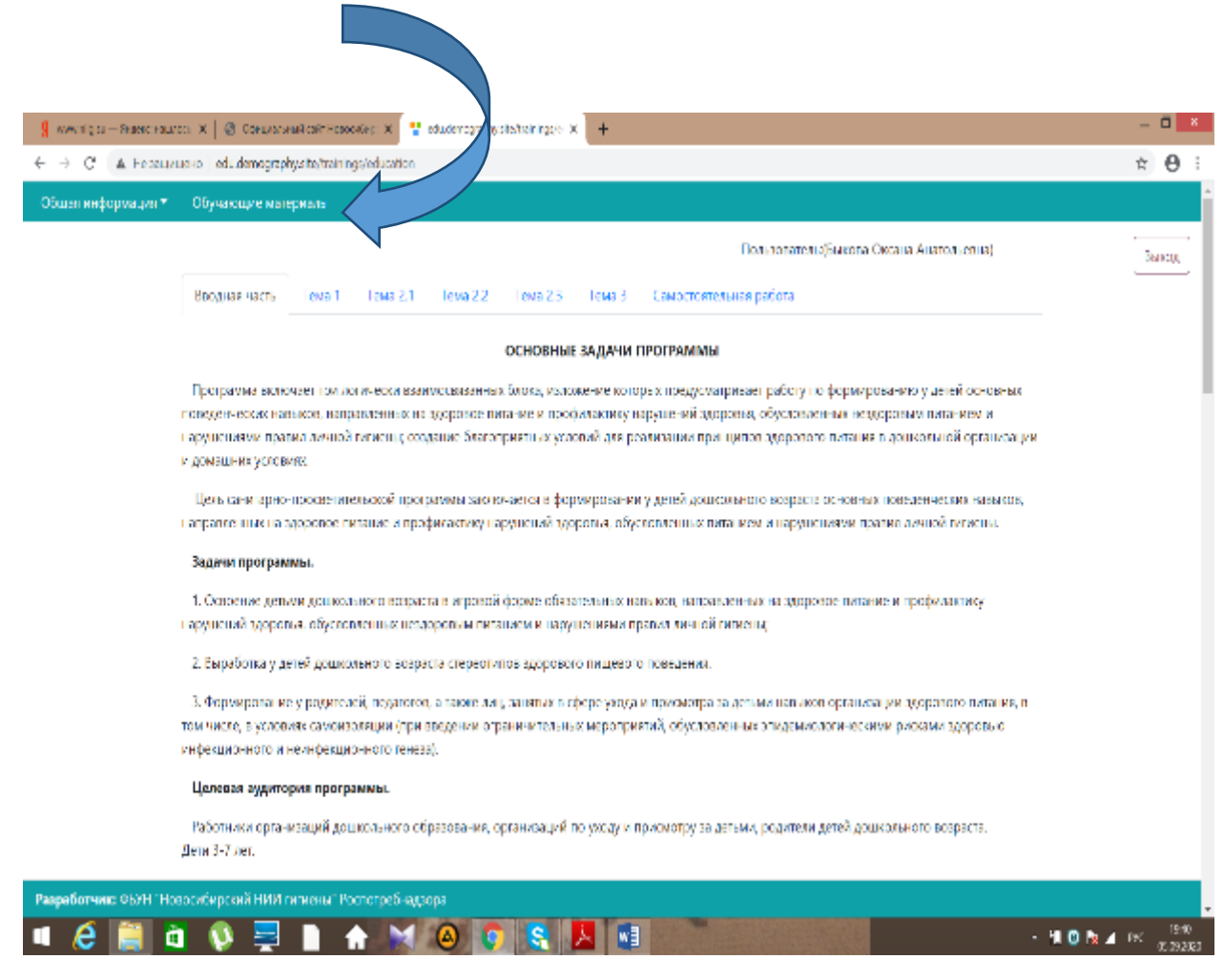

**Рисунок 16.**

**11. Прочитать все представленные темы до самостоятельной работы, в конце каждой темы подтвердить прохождение нажатием кнопки «подтвердить прохождение темы» (рисунок 17)**

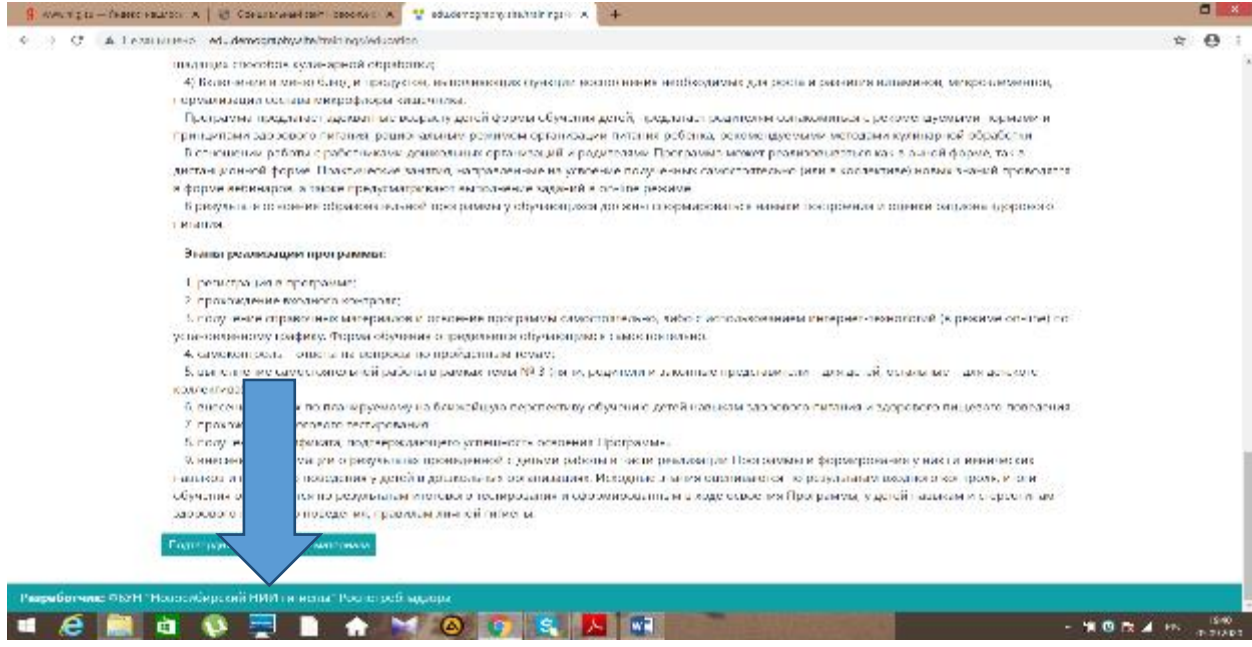

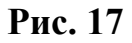

**12. Доходим до самостоятельной работы, нажимаем на кнопку «самостоятельная работа» (рисунок 18).**

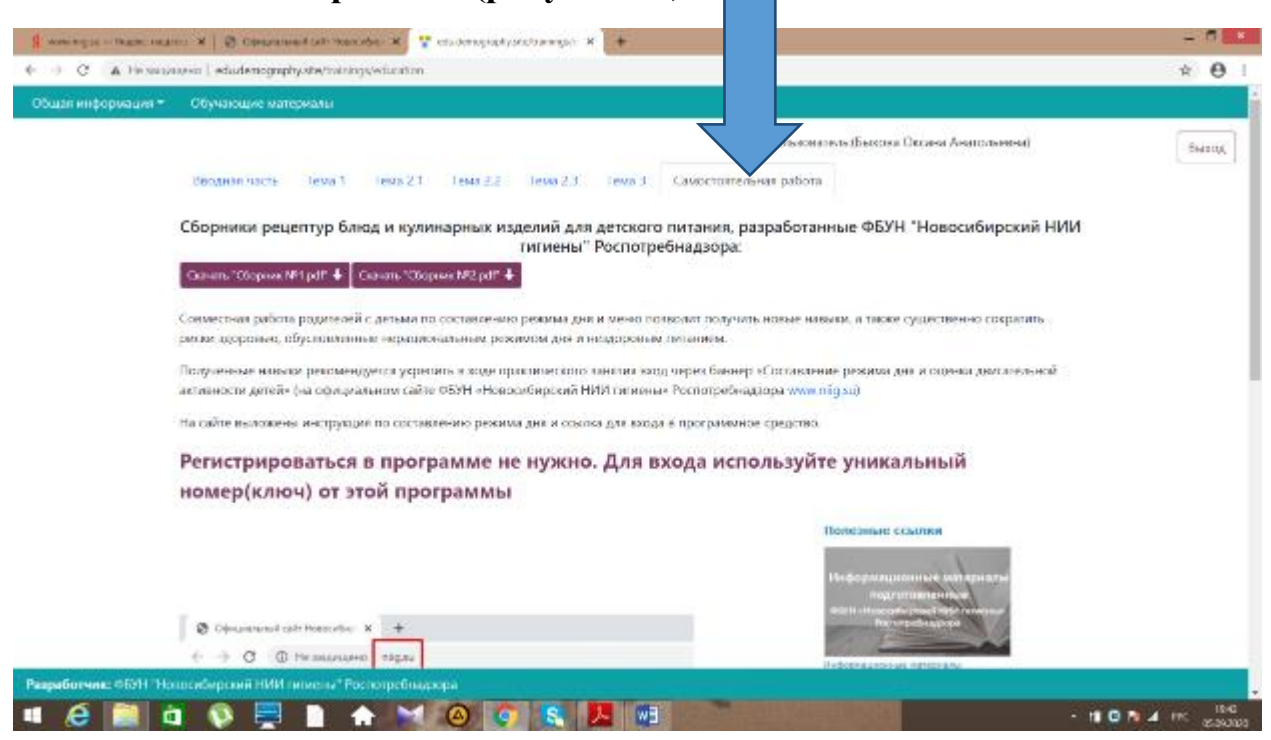

**Рисунок 18**

**13. Чтобы выполнить самостоятельную работу необходимо зайти повторно на сайт «www.niig.su» и нажать на надпись «составление режима дня и оценка двигательной активности» (рисунок 19)**

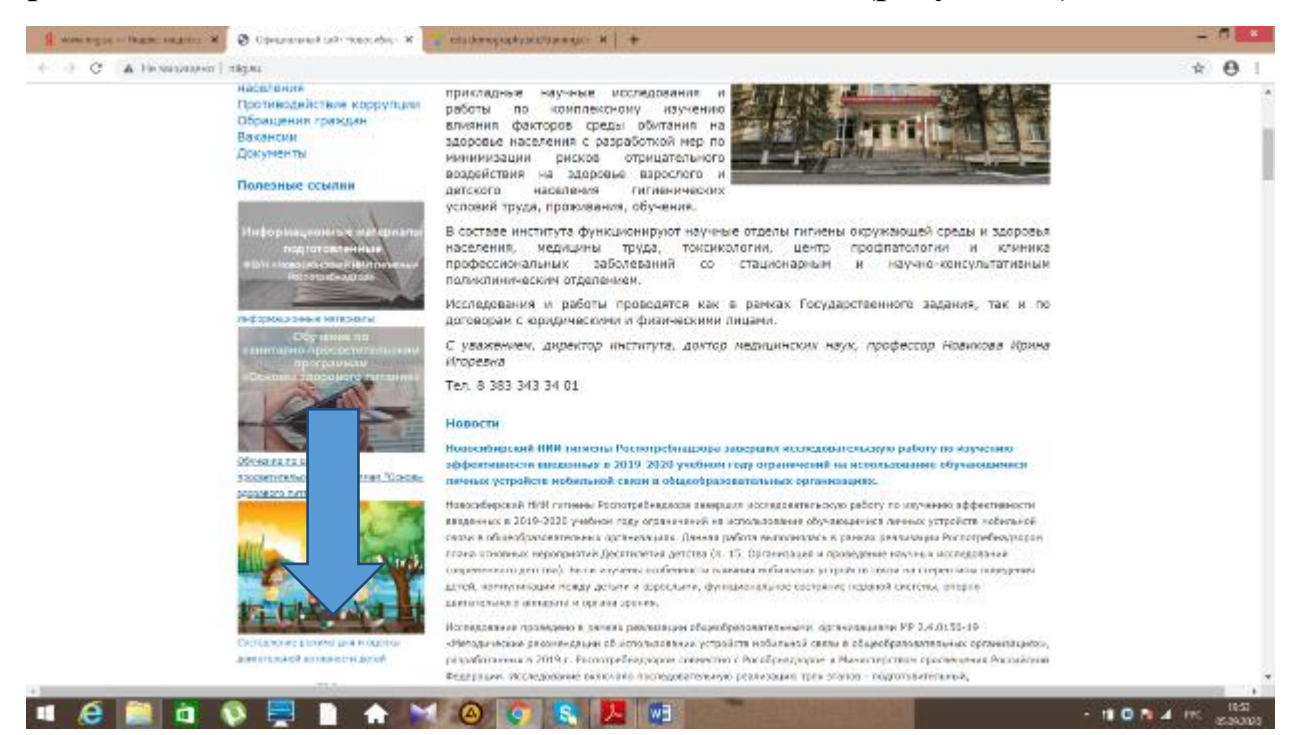

## **14. Затем нажать на кнопку «Разработка режима и оценка двигательной активности» (рисунок 20)**

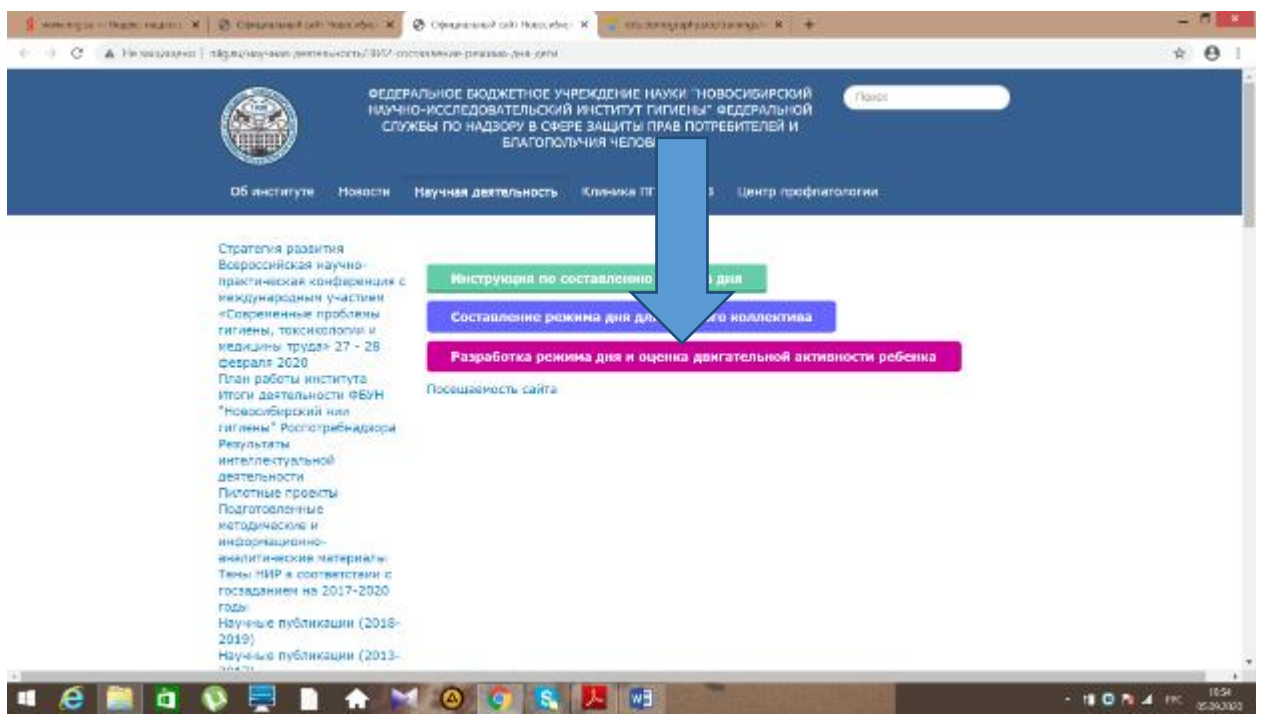

#### **Рис. 20**

**15. Авторизоваться введя свой индивидуальный код, полученный ранее при регистрации в программе «основы здорового питания» и войти в программу (рисунки 21,22).**

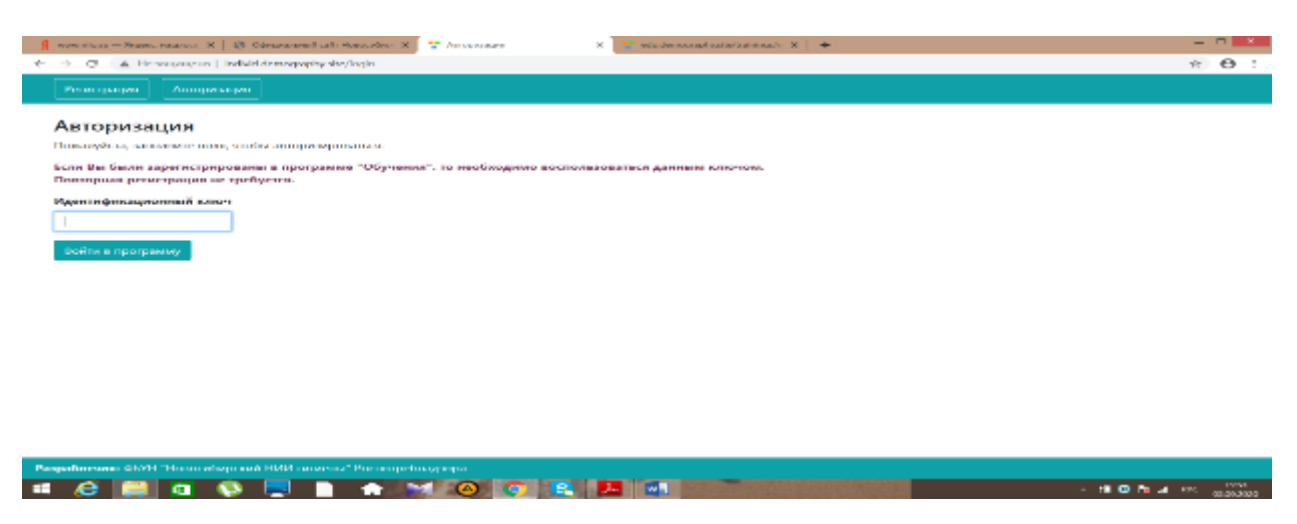

**Рис. 21**

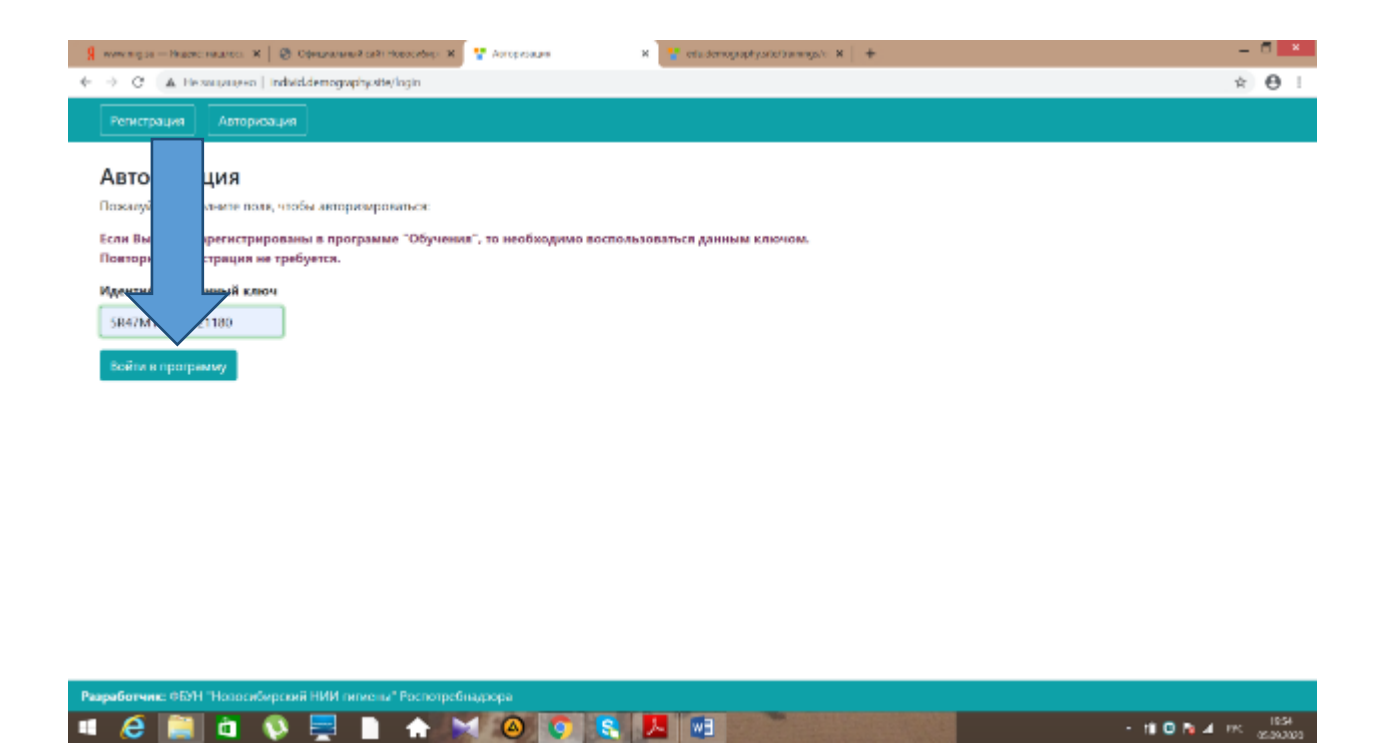

**16. Нажать на кнопку «общая информация», затем на кнопку «добавить общую информацию» (рисунок 23)**

 $-$  100 N  $\overline{A}$  197  $\overline{A}$  200 m

| $\rightarrow$<br>÷<br>Obum                                                                                             | <b>иформация</b>                              | $-$ Regions matters $-{\bf K}=\bigotimes_{{\bf C}}{\bf C}$ (hope processed such Homos alongs $-{\bf K}$ )<br>He awaying in [ individdemographysite/kids<br>Составить режим для<br>Pationale Memo + | <sup>82</sup> Olivan emisysteam<br>$\times$ | missionagagépuin/ammga/c X +      | $\boldsymbol{\Theta}$ |
|----------------------------------------------------------------------------------------------------|-----------------------------------------------|----------------------------------------------------------------------------------------------------|---------------------------------------------|-----------------------------------|-----------------------|
|                                                                                                    |                                               |                                                                                                    |                                             | Пользователь: (SR47M166KI2921180) | Выход                 |
|                                                                                                    | Общая информация<br>Добавить общую информацию |                                                                                                    |                                             |                                   |                       |
| ٠                                                                                                    | <b>MARK</b>                                   | Тип обучающегося                                                                                                    | Дата добавления                             | Дата последнего изменения         |                       |
|                                                                                                    | Ничего не найдено.                            |                                                                                                    |                                             |                                   |                       |
|                                                                                                    |                                               |                                                                                                    |                                             |                                   |                       |
|                                                                                                    |                                               |                                                                                                    |                                             |                                   |                       |
|                                                                                                    |                                               |                                                                                                    |                                             |                                   |                       |
|                                                                                                    |                                               |                                                                                                    |                                             |                                   |                       |
|                                                                                                    |                                               |                                                                                                    |                                             |                                   |                       |
|                                                                                                    |                                               |                                                                                                    |                                             |                                   |                       |
|                                                                                                    |                                               |                                                                                                    |                                             |                                   |                       |
|                                                                                                    |                                               |                                                                                                    |                                             |                                   |                       |
| Разработчик: ФБУН "Новосибирский НИИ гигиены" Роспотребнадзора-<br>$-100hA \approx 100$<br>人工VI<br>e<br>89 H<br>ō<br>∓ |                                               |                                                                                                    |                                             |                                   |                       |

**Рис. 23**

**17. Заполнить все строки и нажать на кнопку «сохранить» (рисунки 24, 25)**

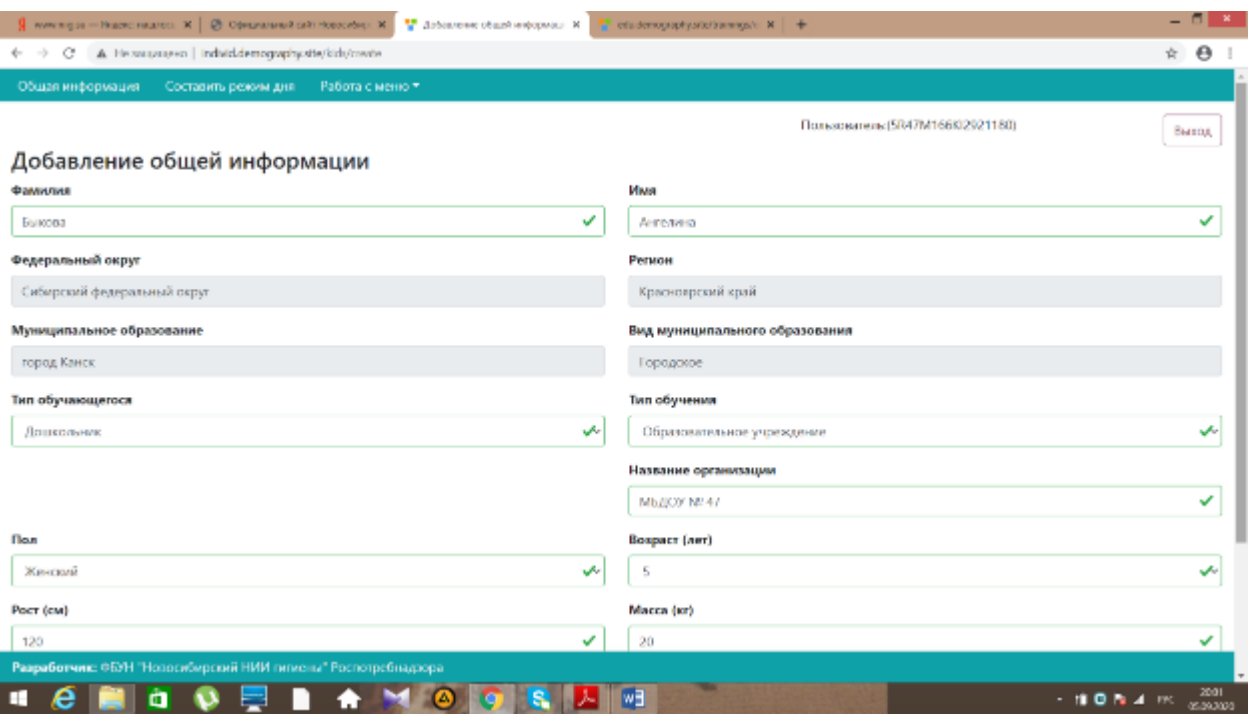

# **Рис. 24**

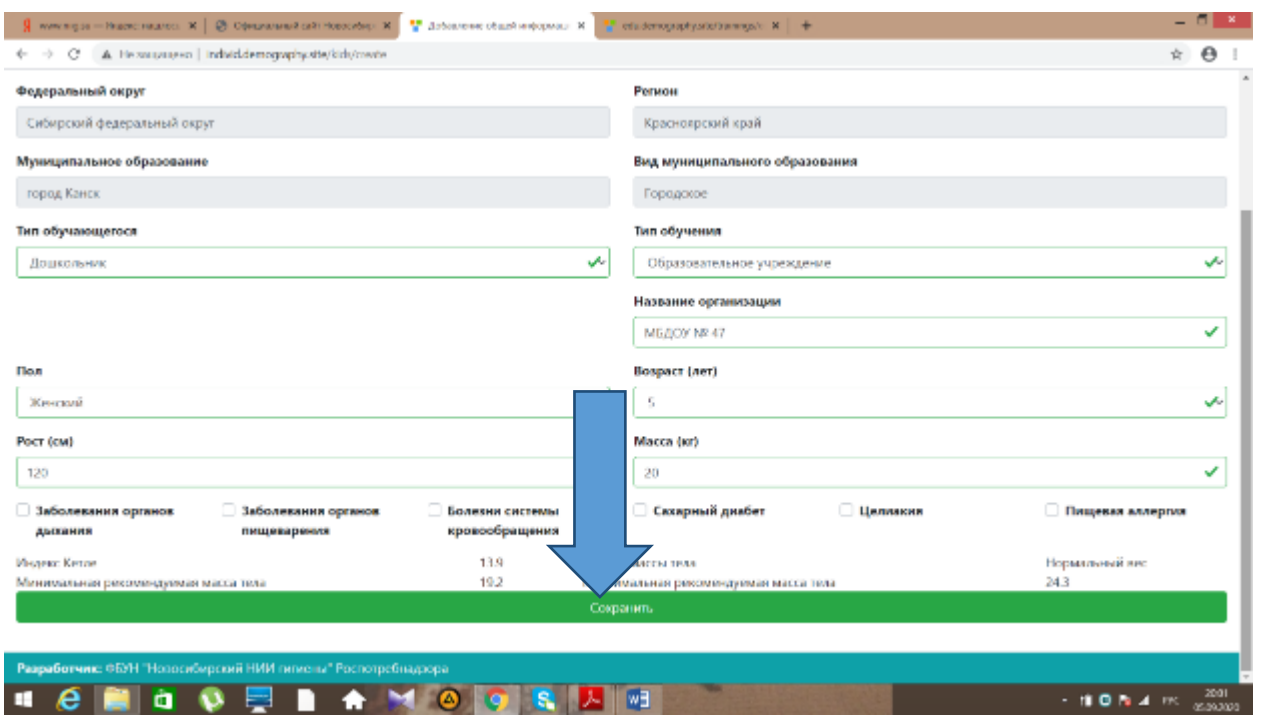

## **Рис. 25**

**18. Затем нажать на кнопку «составить режим дня», для начала составления меню нажать «+» (рисунки 26, 27).**

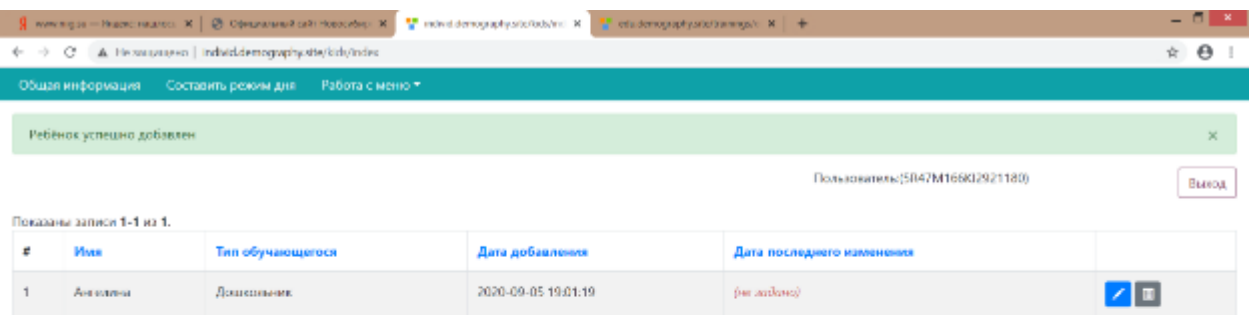

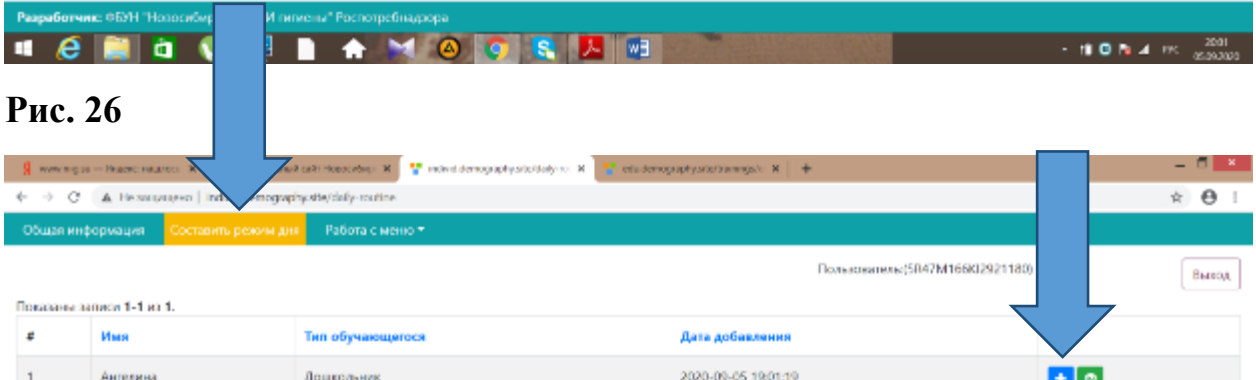

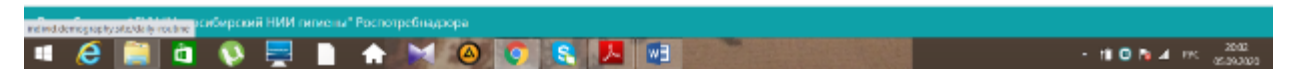

**19. Составить режим дня выбирая виды деятельности из перечня и прописывая время начала и окончания вида деятельности. Чтобы добавить следующий вид деятельности нажимаем «+» (рисунки 28, 29, 30)**

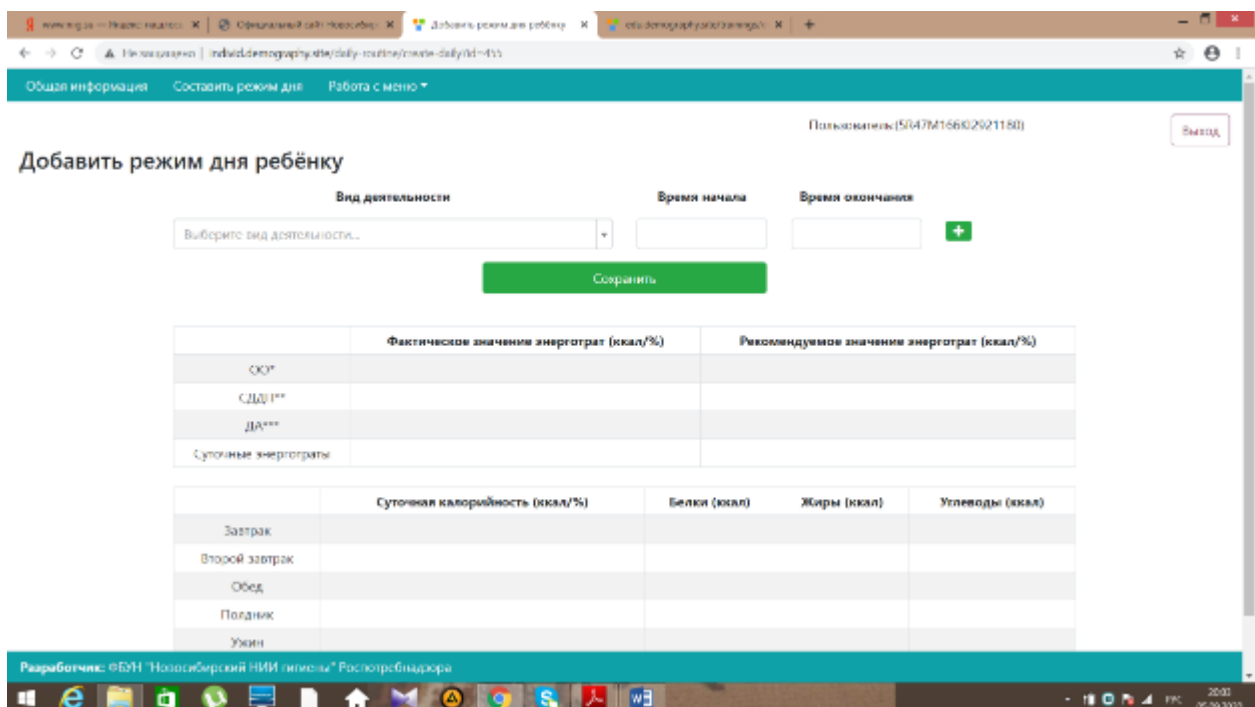

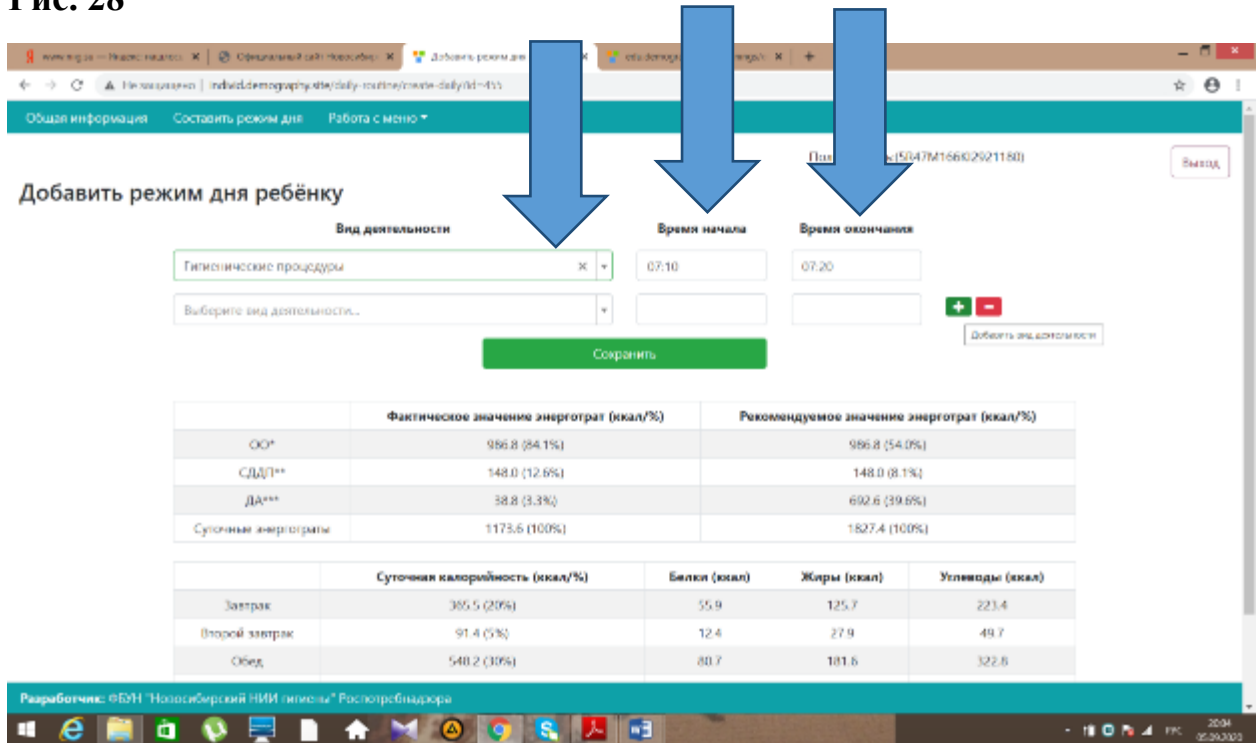

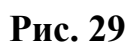

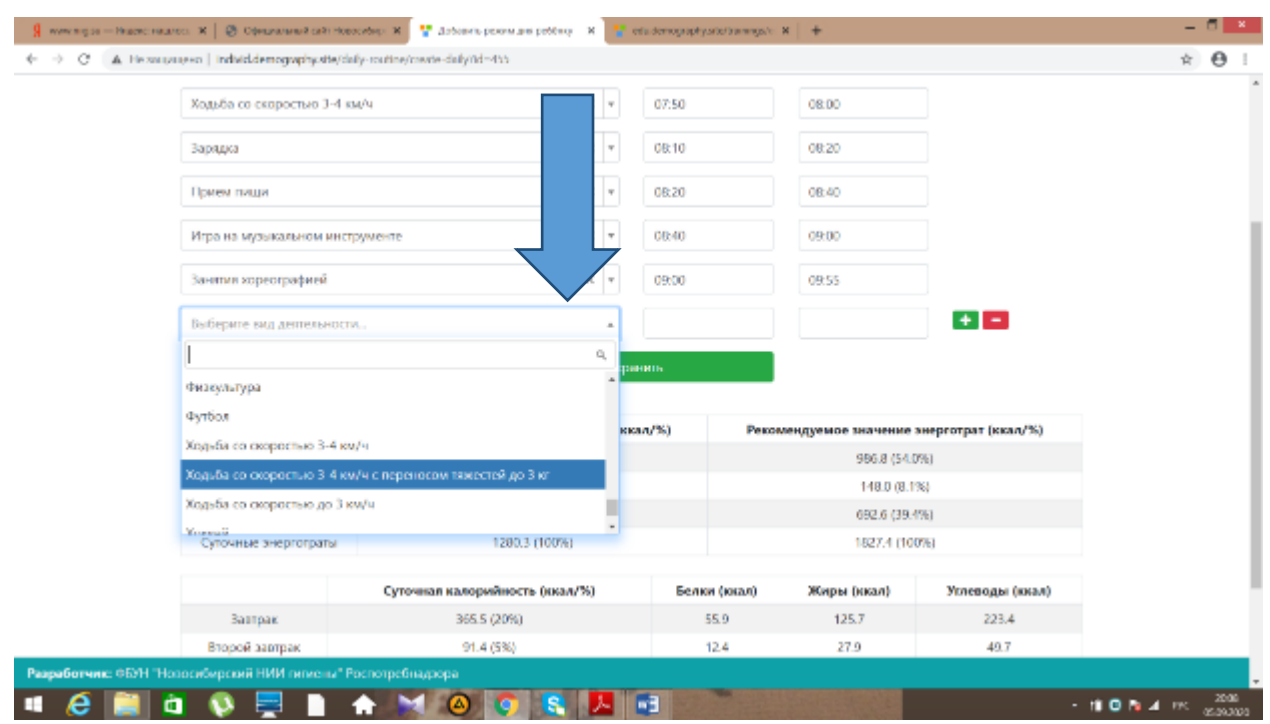

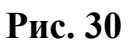

## **20. После заполнения режима дня нажимаем «сохранить» (рисунок 31)**

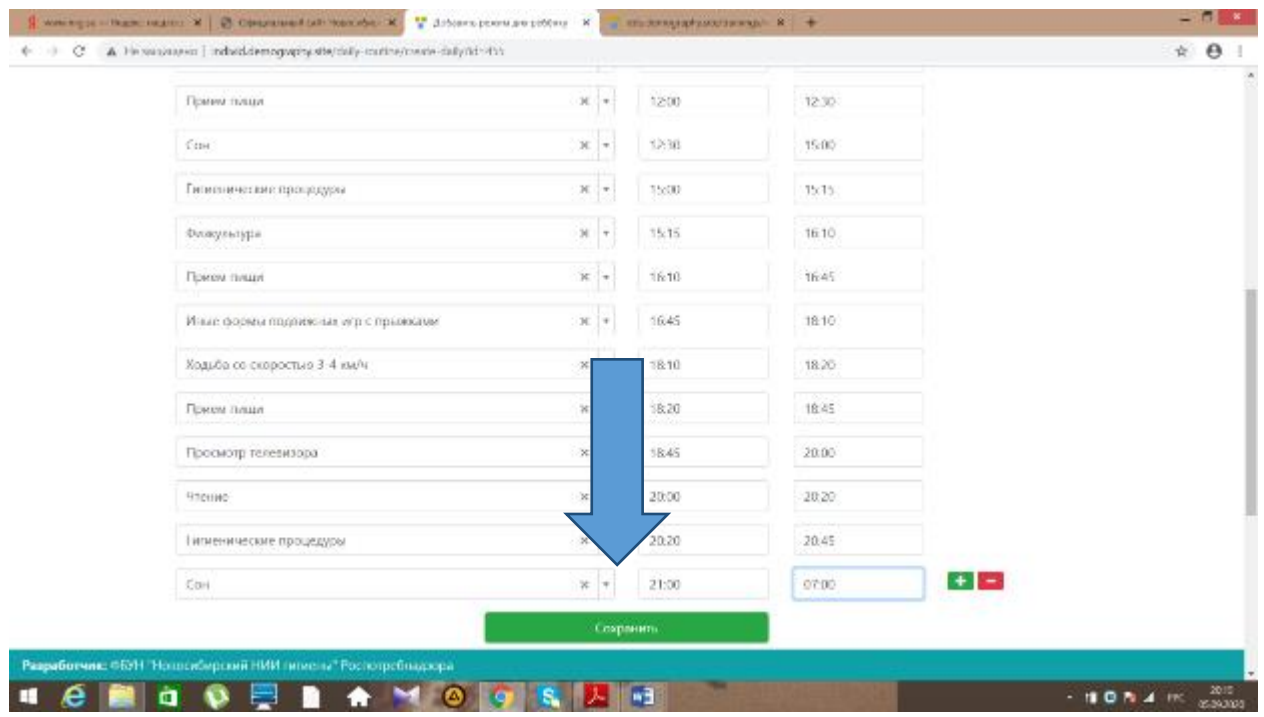

# **Рисунок 31**

**21. Переходим к работе с меню, нажимаем кнопку «Работа с меню» и выбираем «список меню, добавление меню» (рисунок 32)**

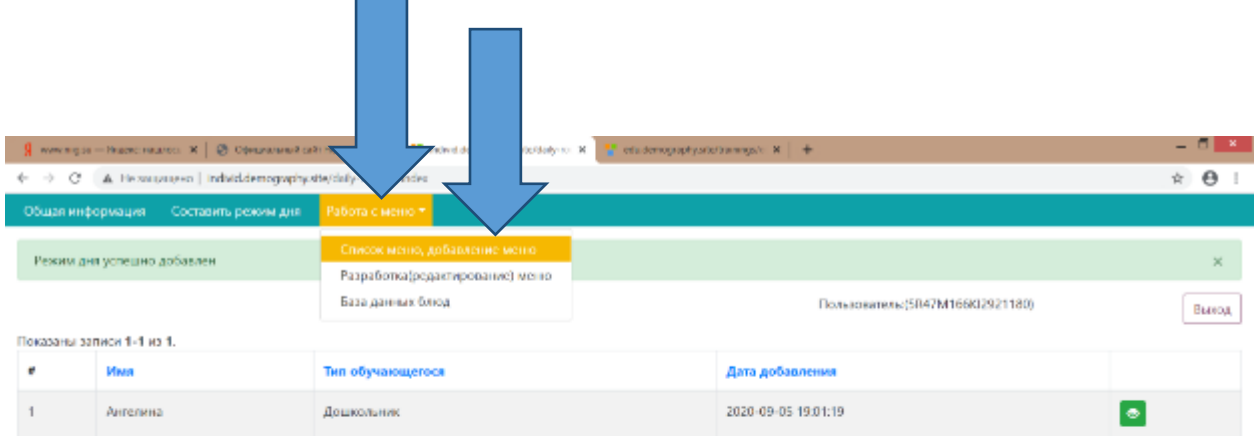

r.

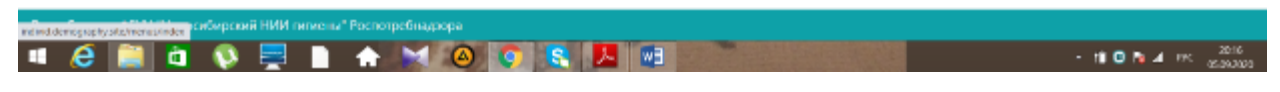

# **Рисунок 32**

**22. Нажимаем кнопку «добавить новое меню», пишем любое название меню и нажимаем кнопку «сохранить» (рисунки 33. 34, 35, 36)**

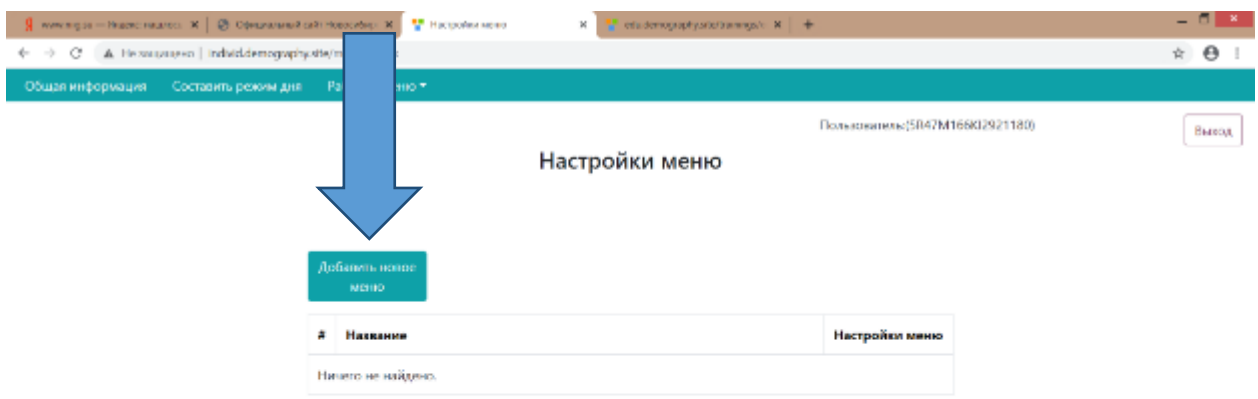

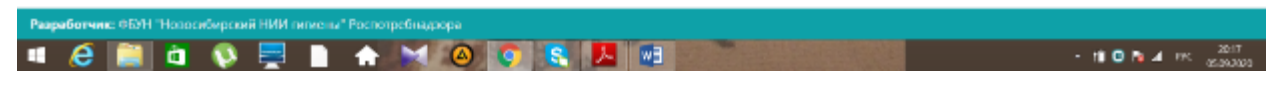

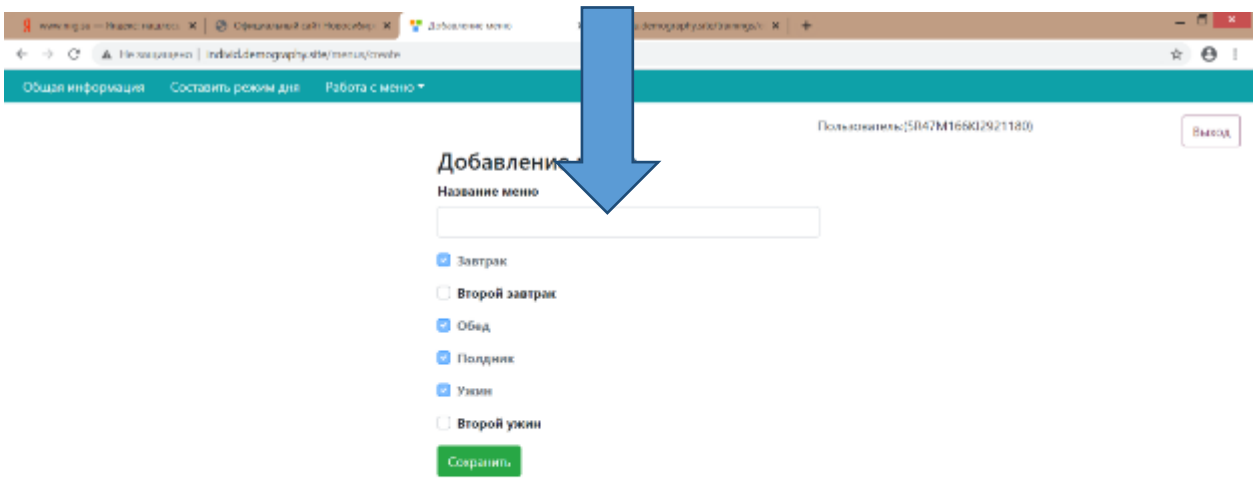

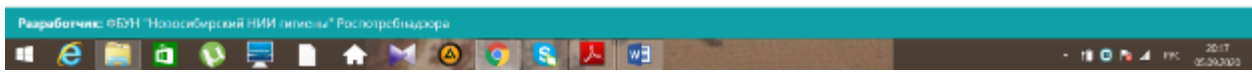

# **Рисунок 34**

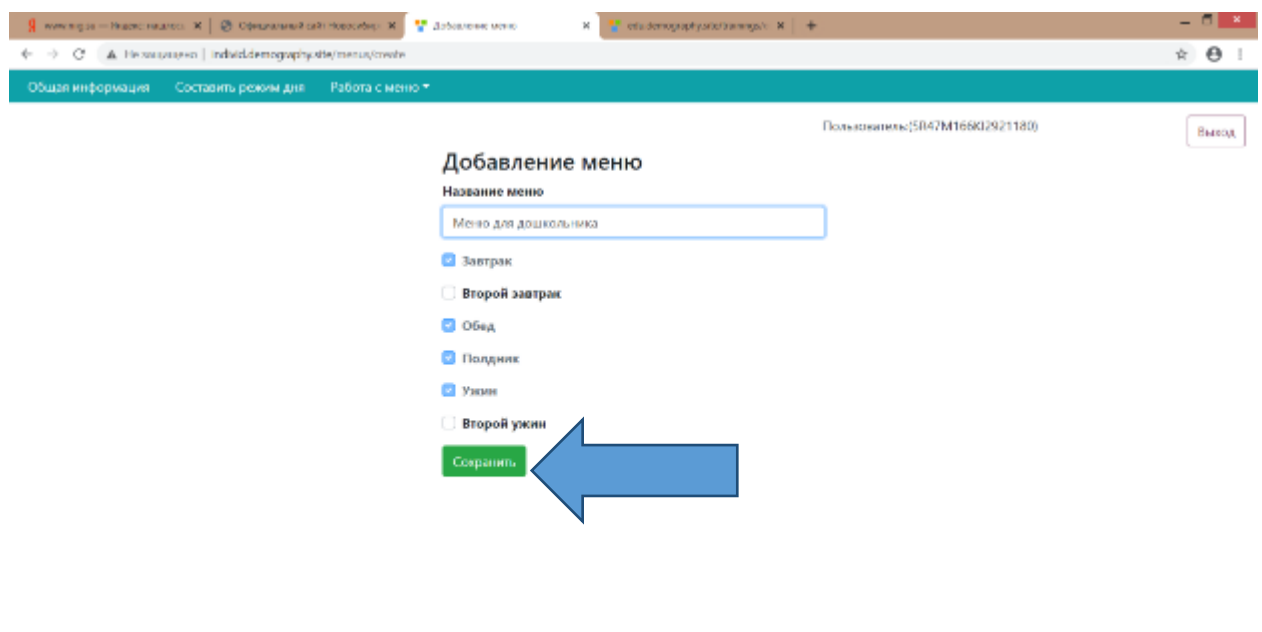

**EXECUTIVE OR ALICE AND ARE** 

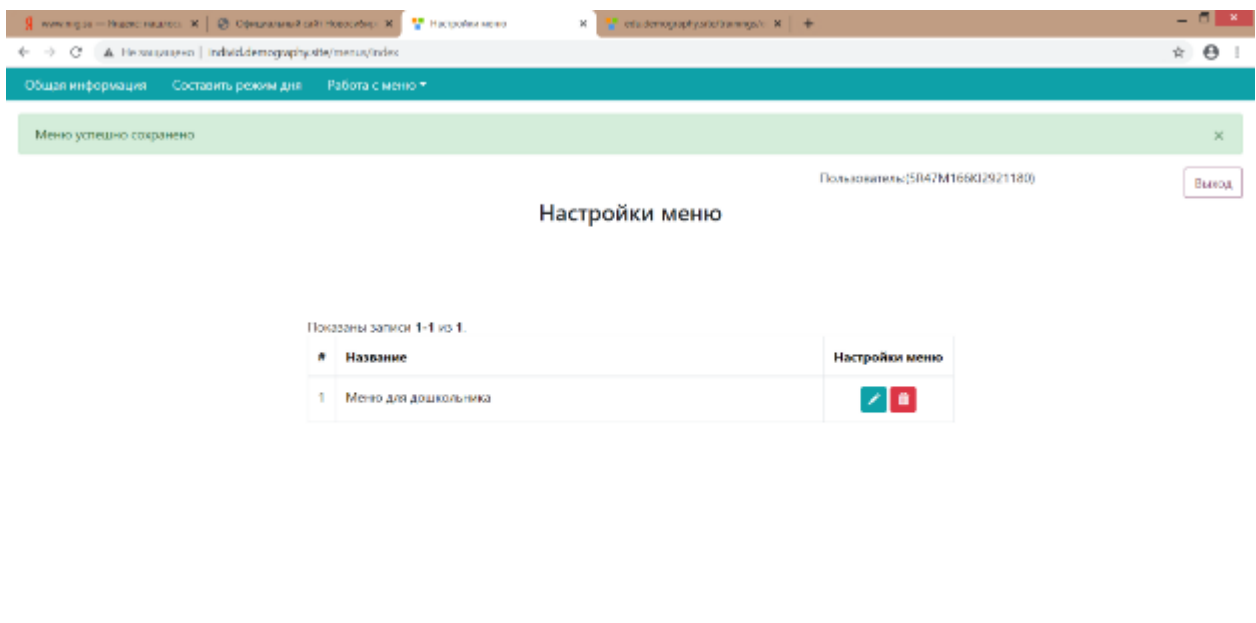

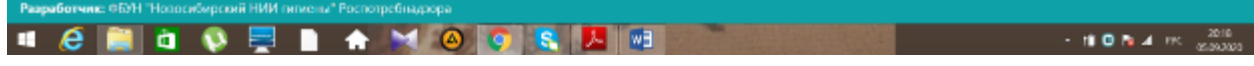

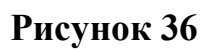

# **23. Выбираем «разработка, редактирование меню» (рисунок 37)**

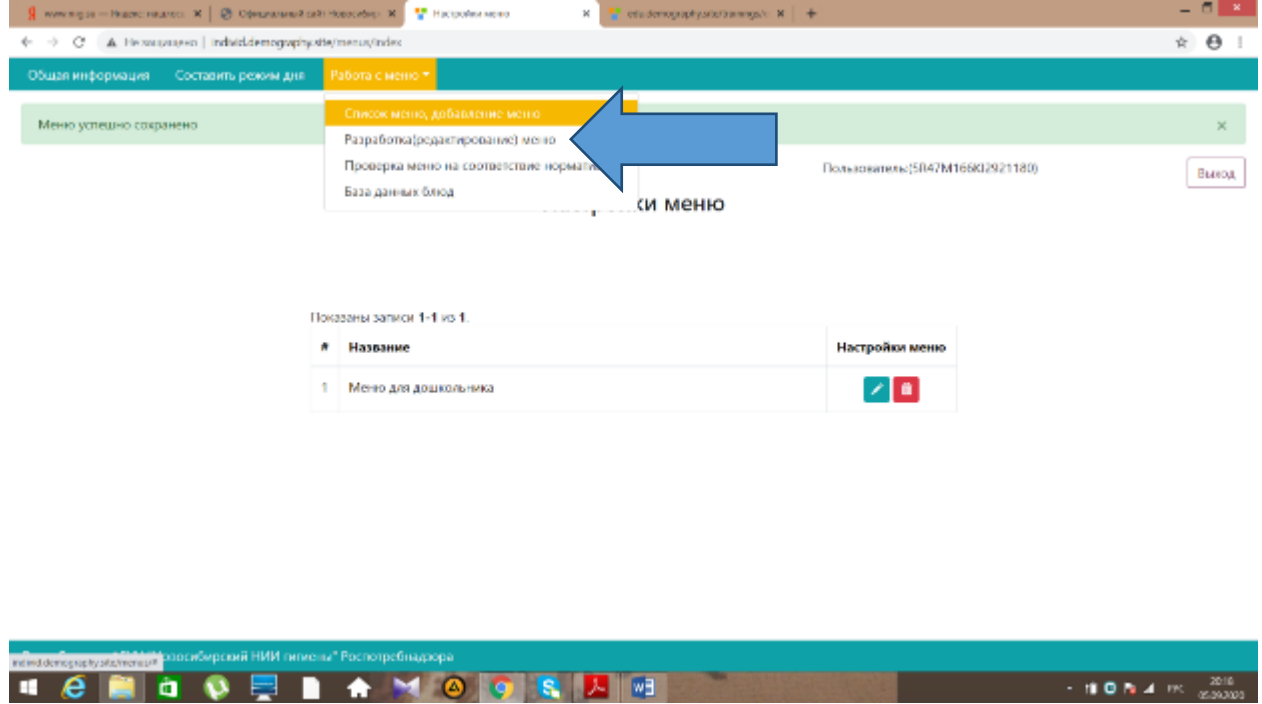

**Рис. 37**

## **24. Нажимаем кнопку «Посмотреть» (рисунок 38)**

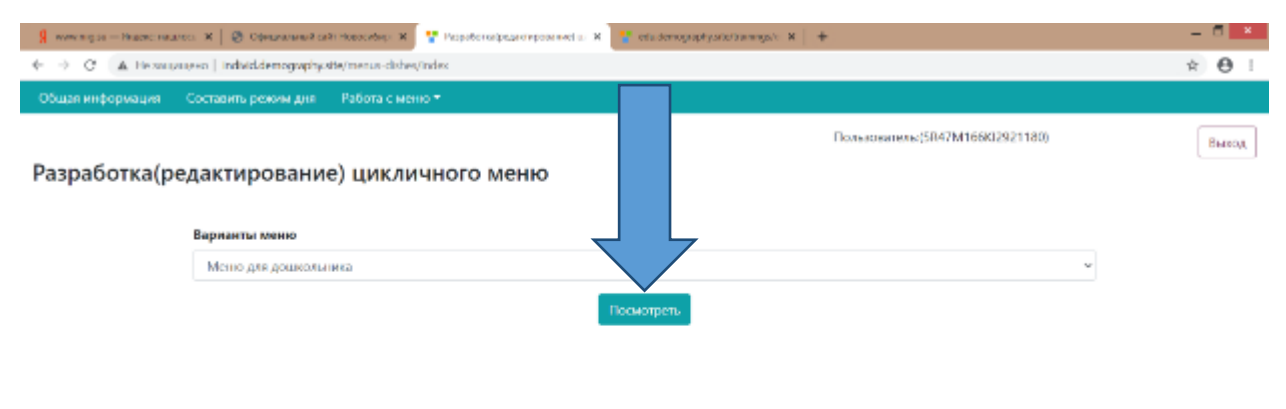

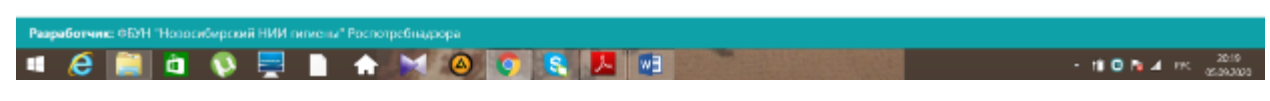

**Рис. 38**

**25. Заполняем поля меню с выбором блюд из имеющегося перечня, заполняем выход блюда и нажимаем кнопку «добавить в меню». Так заполняем «Завтрак», «Обед», «Полдник» и «ужин» (рисунок 39, 40, 41,42).**

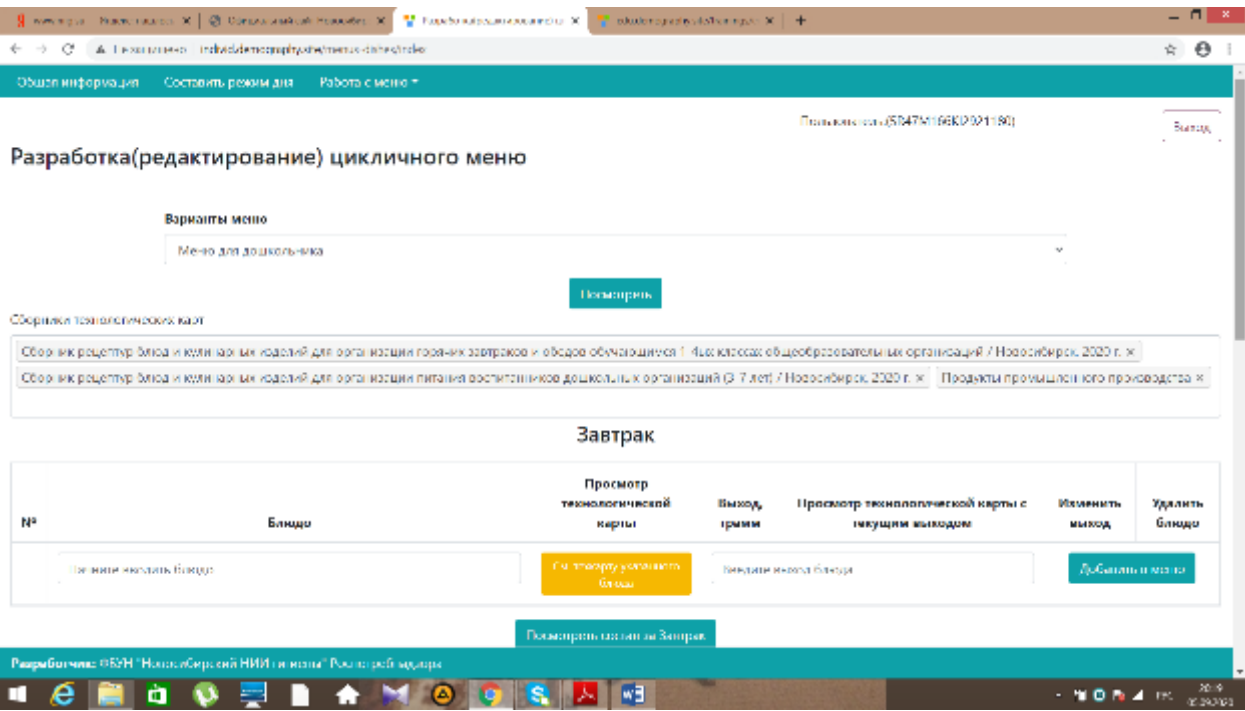

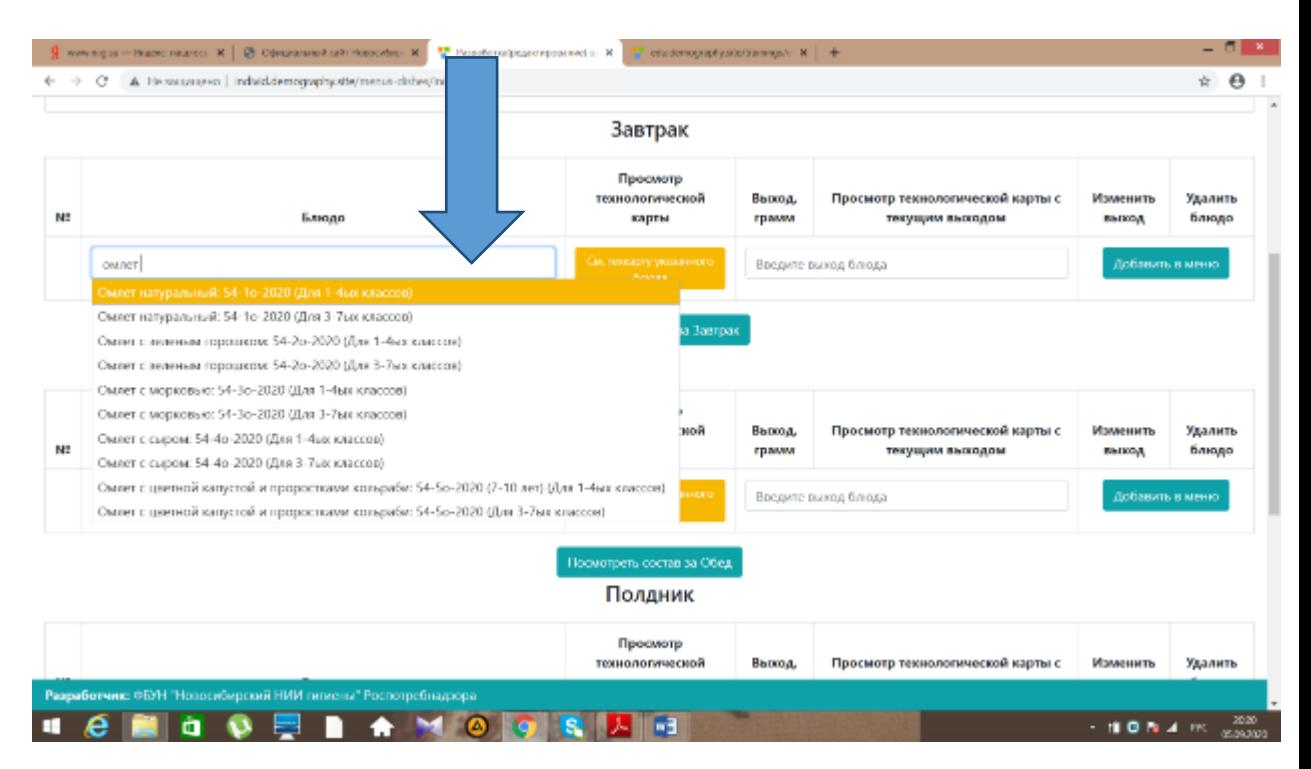

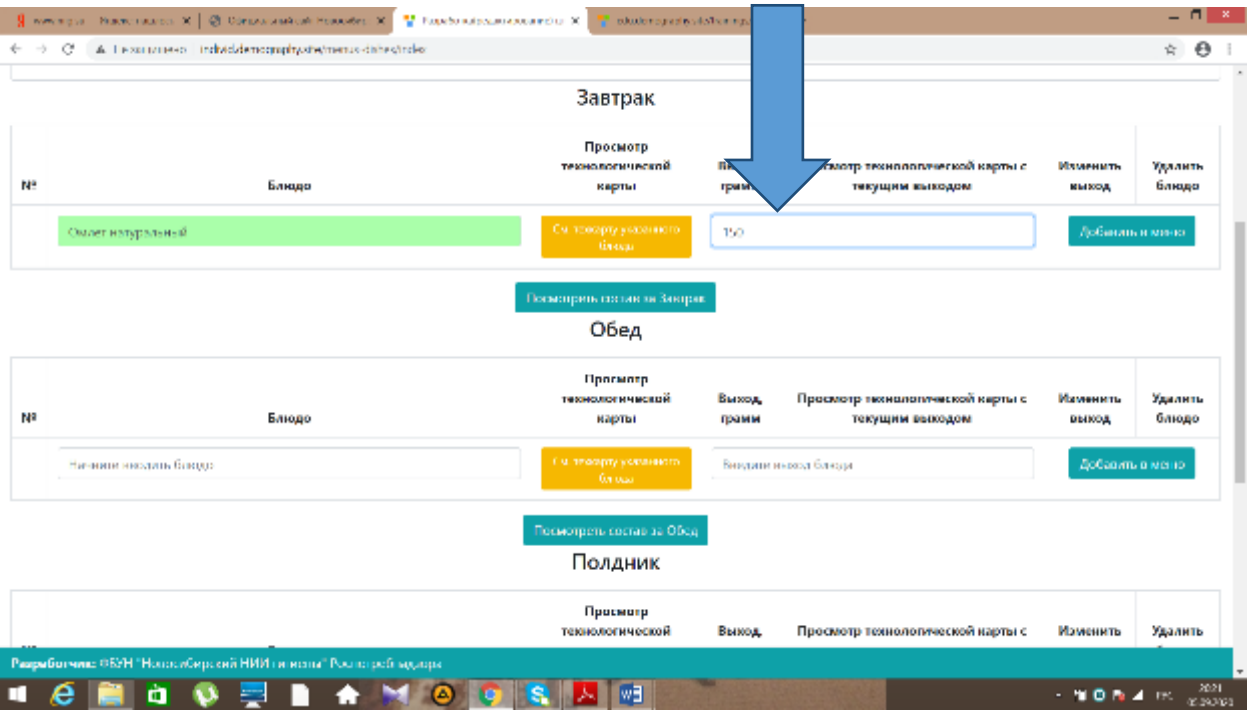

**Рисунок 41**

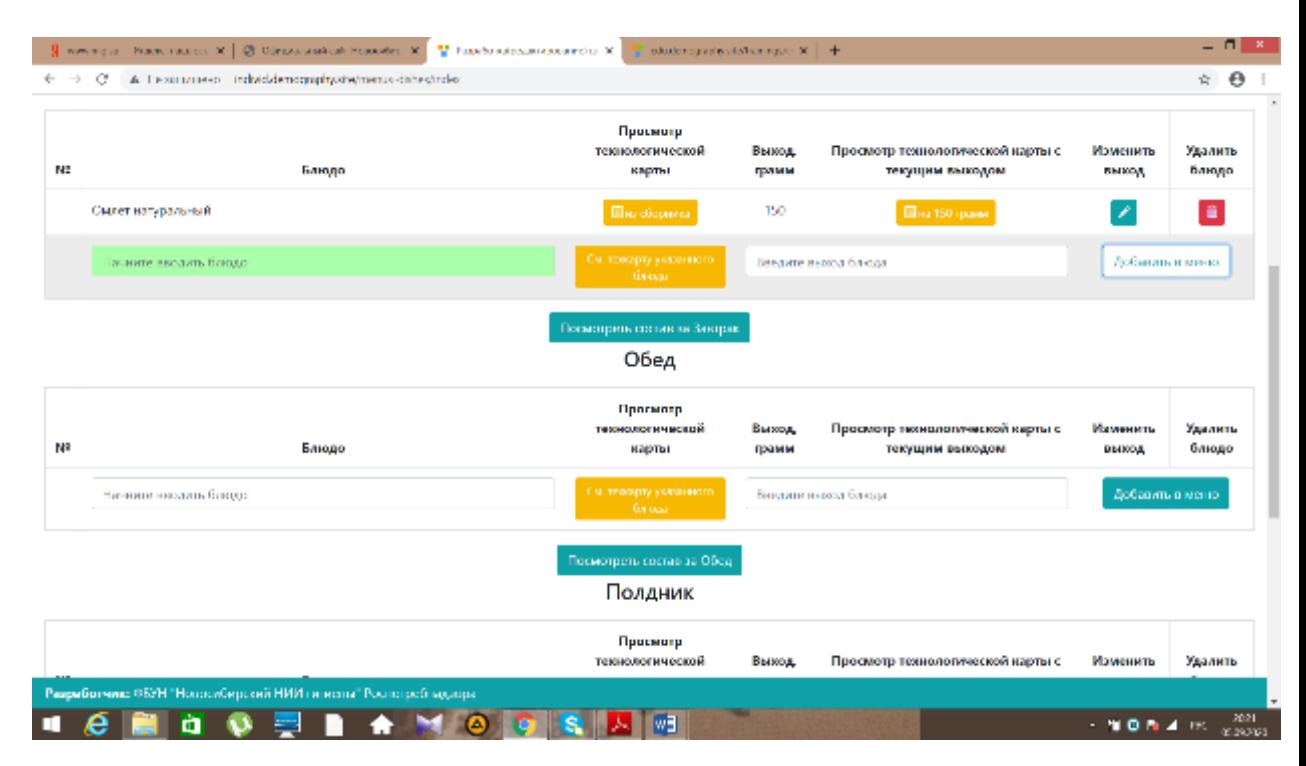

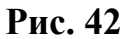

**26. После составления меню нажимаем кнопку «посмотреть состав за день» (рисунок 43)**

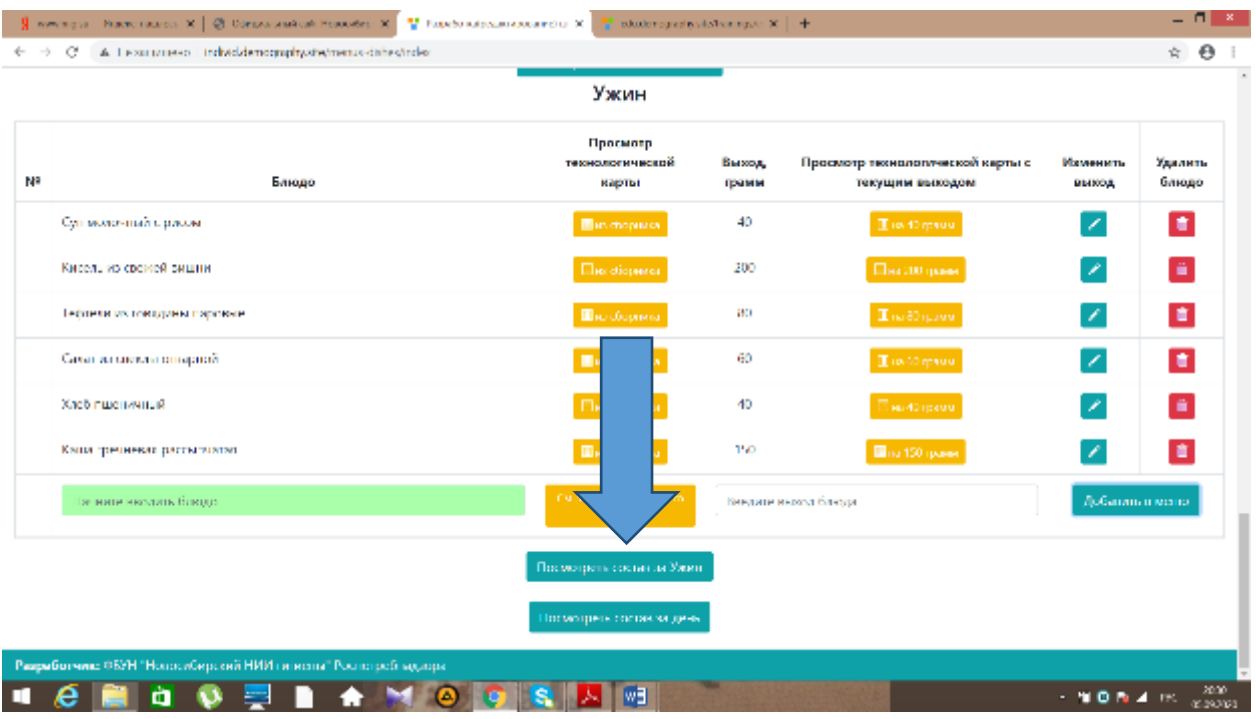

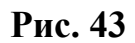

**27. Появится окошко, после просмотра и анализа да** и в это окно **закрываем (рисунок 44).**

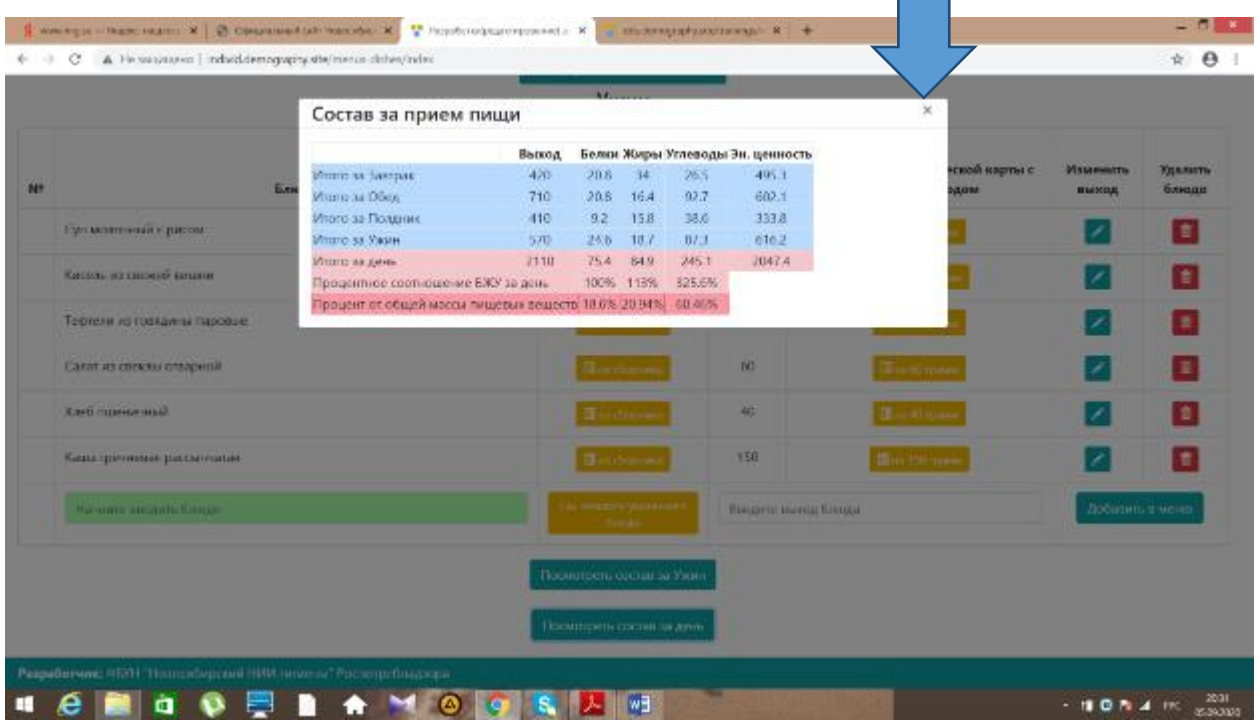

**Рис. 44**

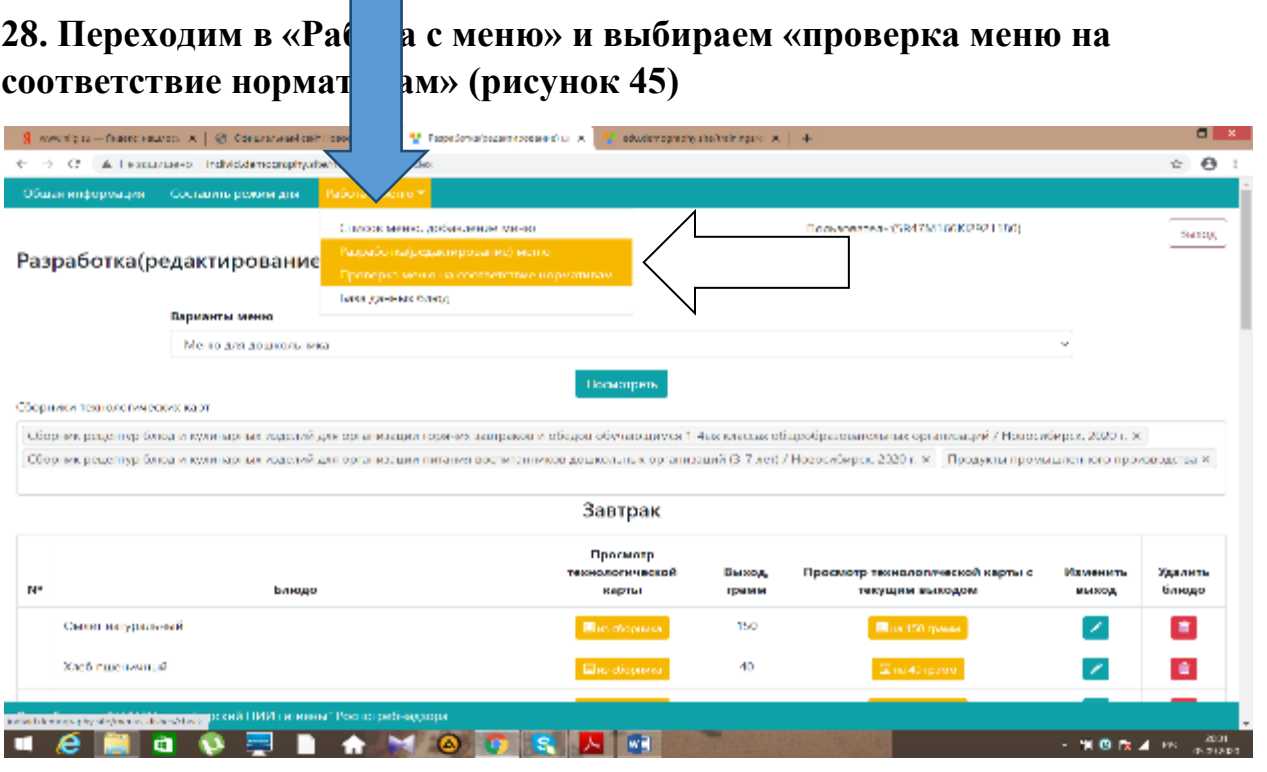

#### **29. Нажимаем кнопку «проверить» (рисунок 46)**

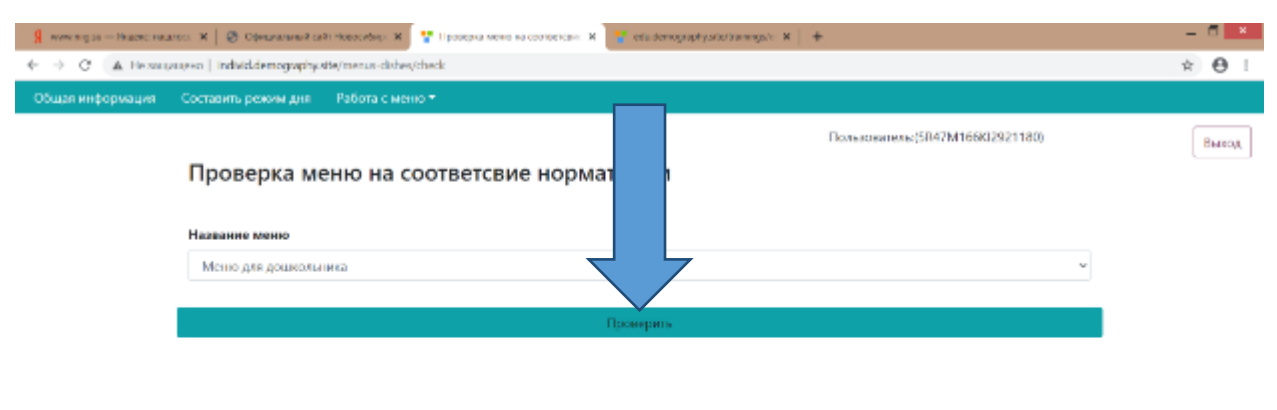

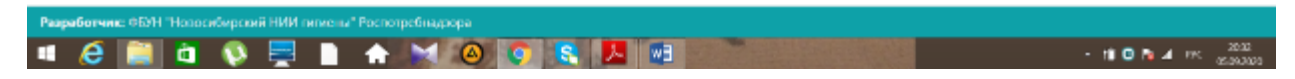

**Рис. 46**

**30. Смотрим есть ли не соответствия. Если есть не соответствия, то возвращаемся в «работа с меню», «разработка и редактирование меню». Изменяем выход блюд. И снова проверяем меню на соответствие (рисунок 47, 48, 49, 50, 51).**

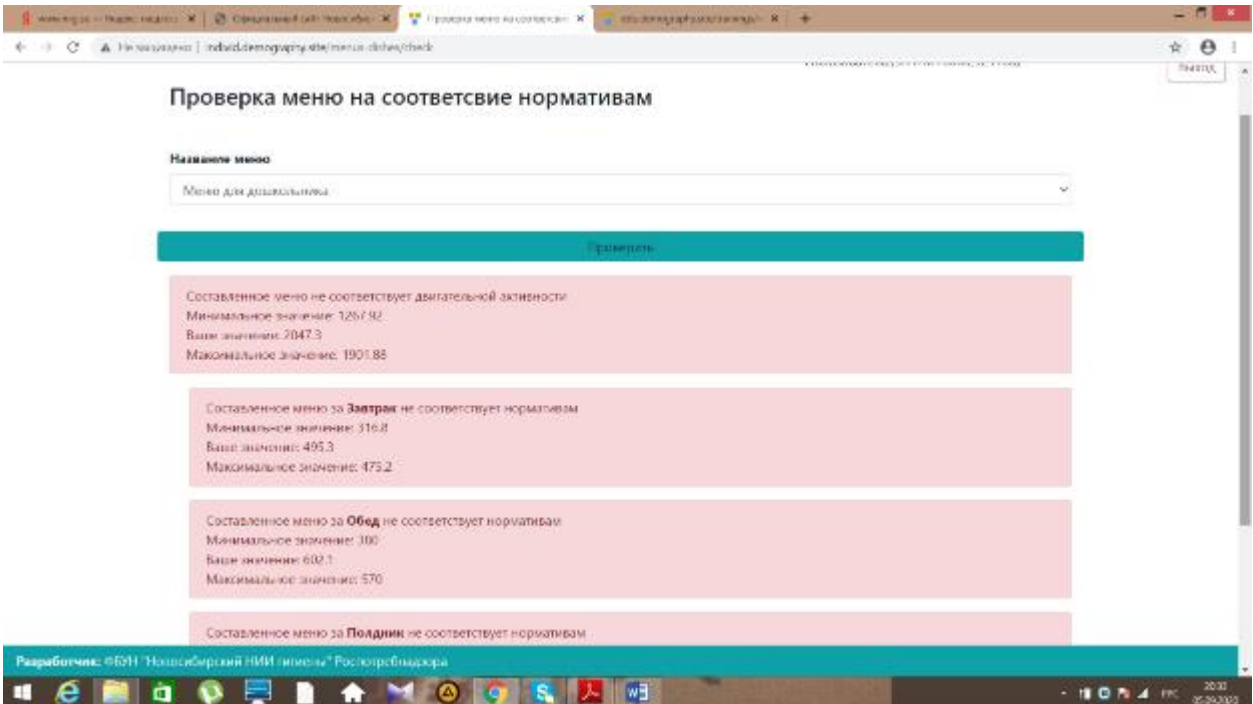

**Рис. 47**

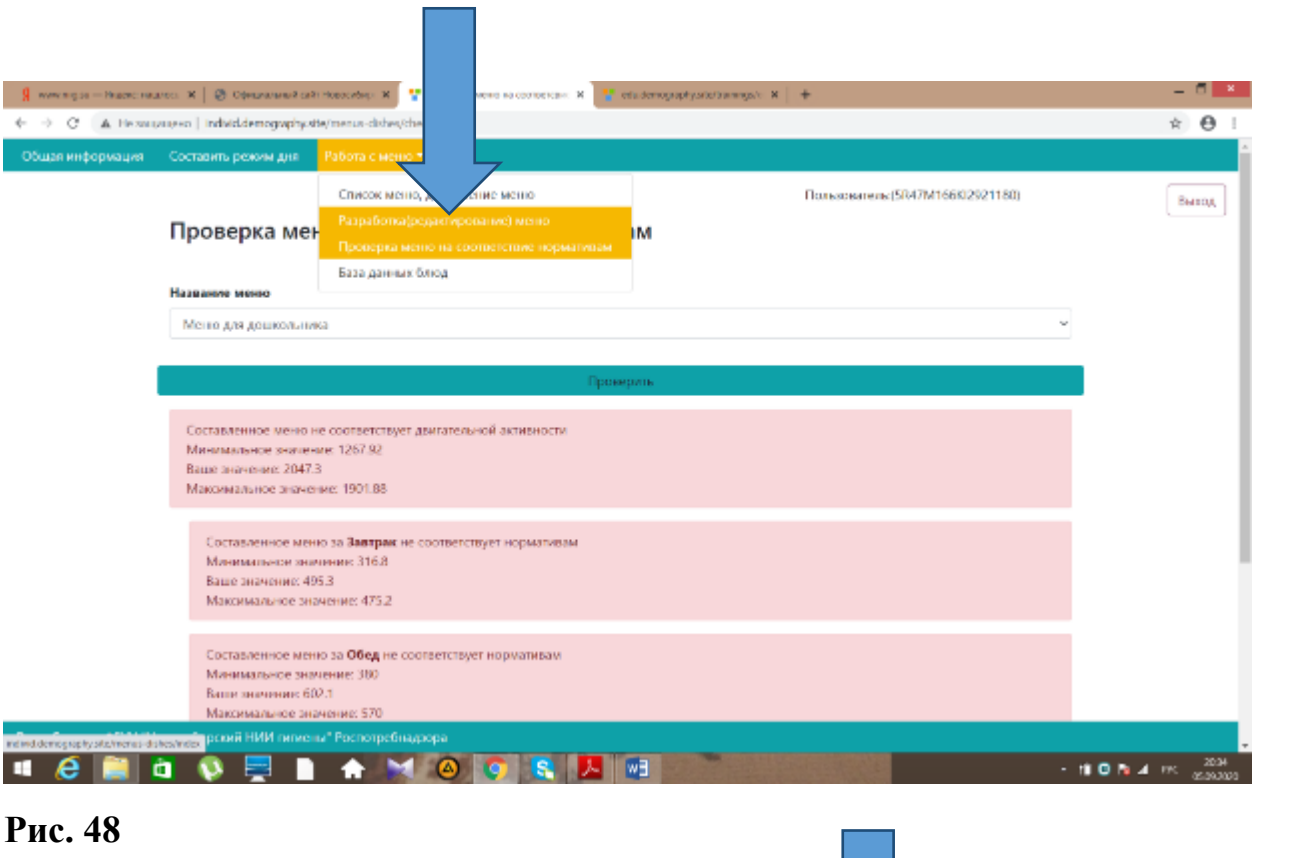

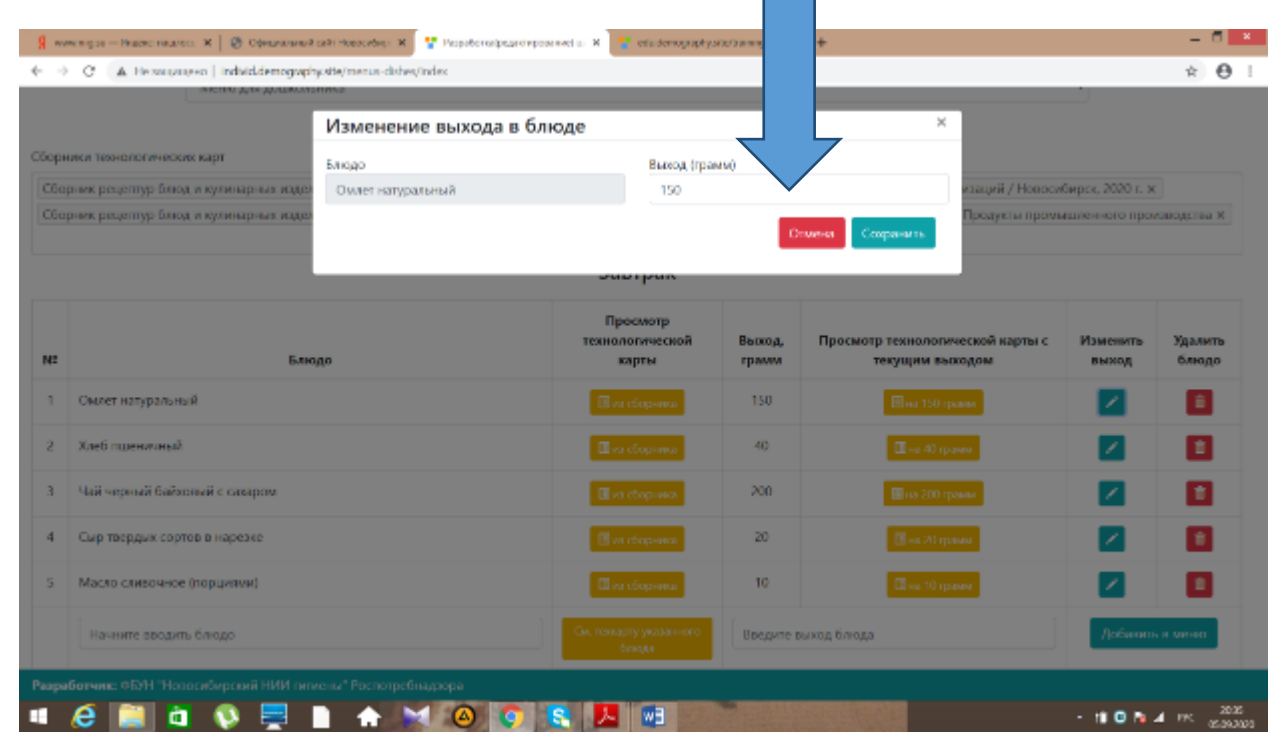

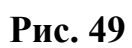

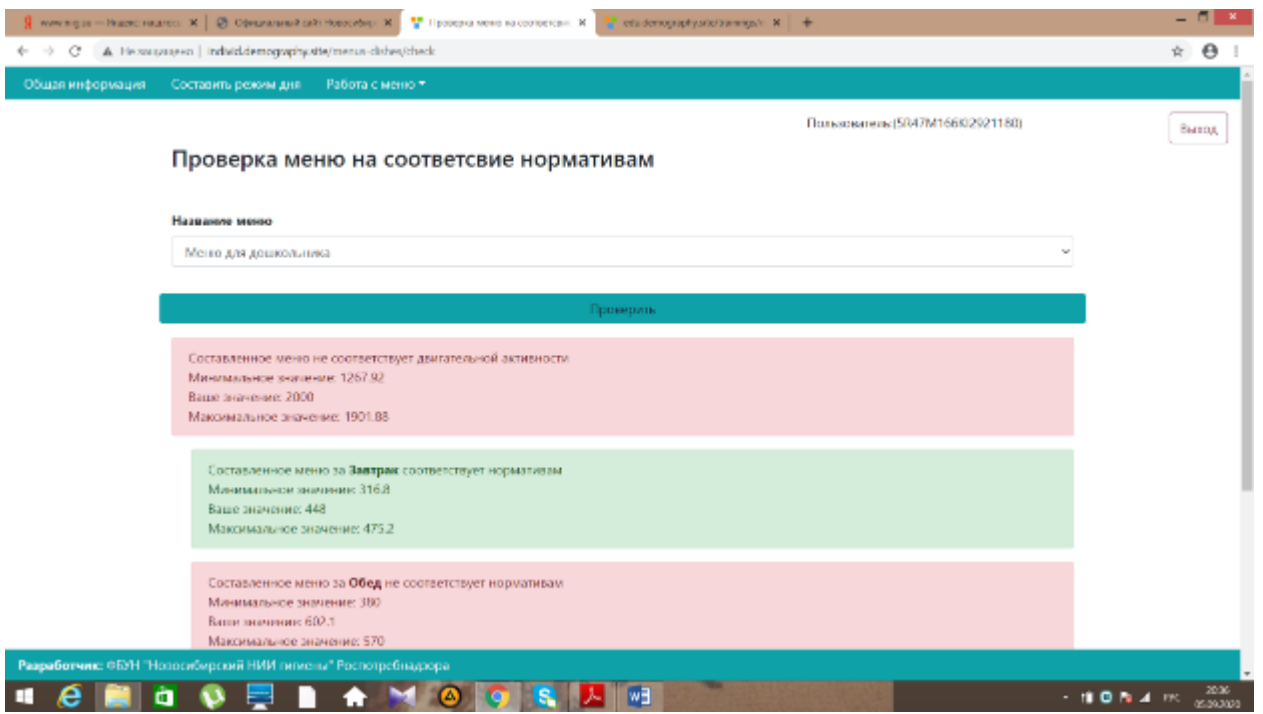

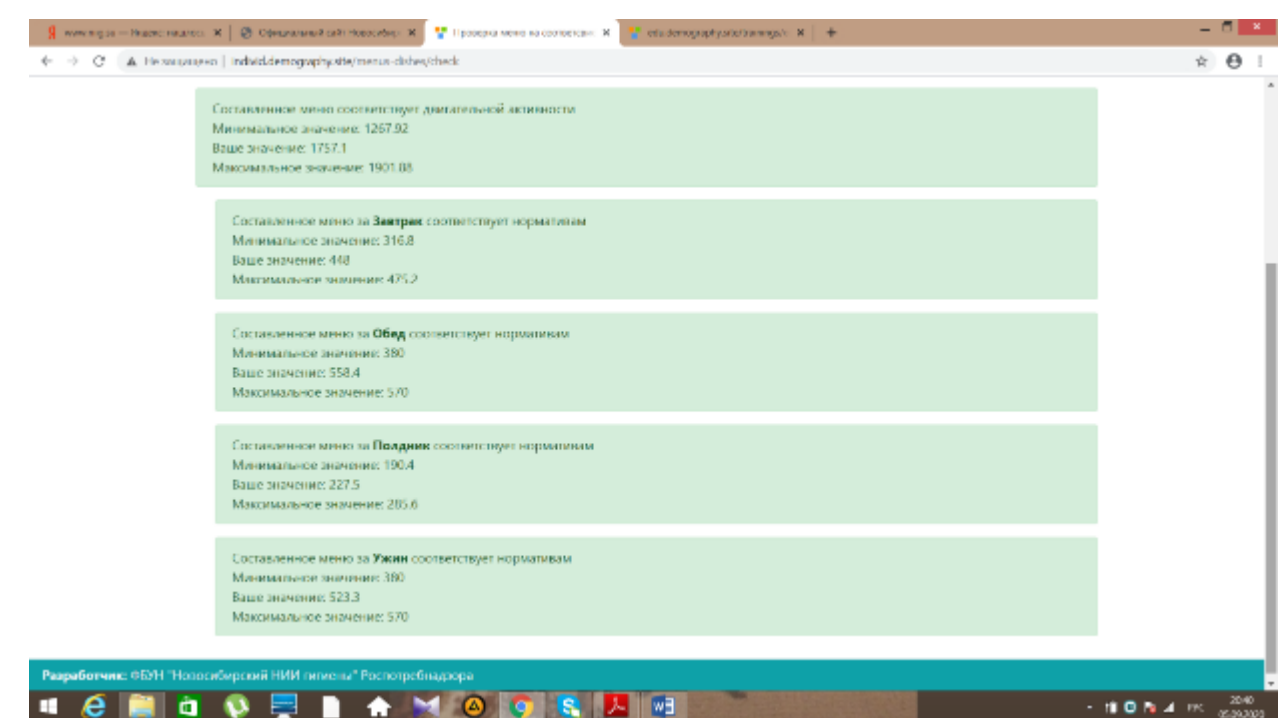

## **Рис. 51**

**31. После того как меню будет составлено верно, то необходимо вернуться в самостоятельную работу на сайт [www.niig.su](http://www.niig.su/) в раздел «Обучение по санитарно-просветительским программам «Основы здорового питания» и нажать кнопку F5 для обновления данных. Самостоятельная работа появится на странице (рисунок 52, 53).** 

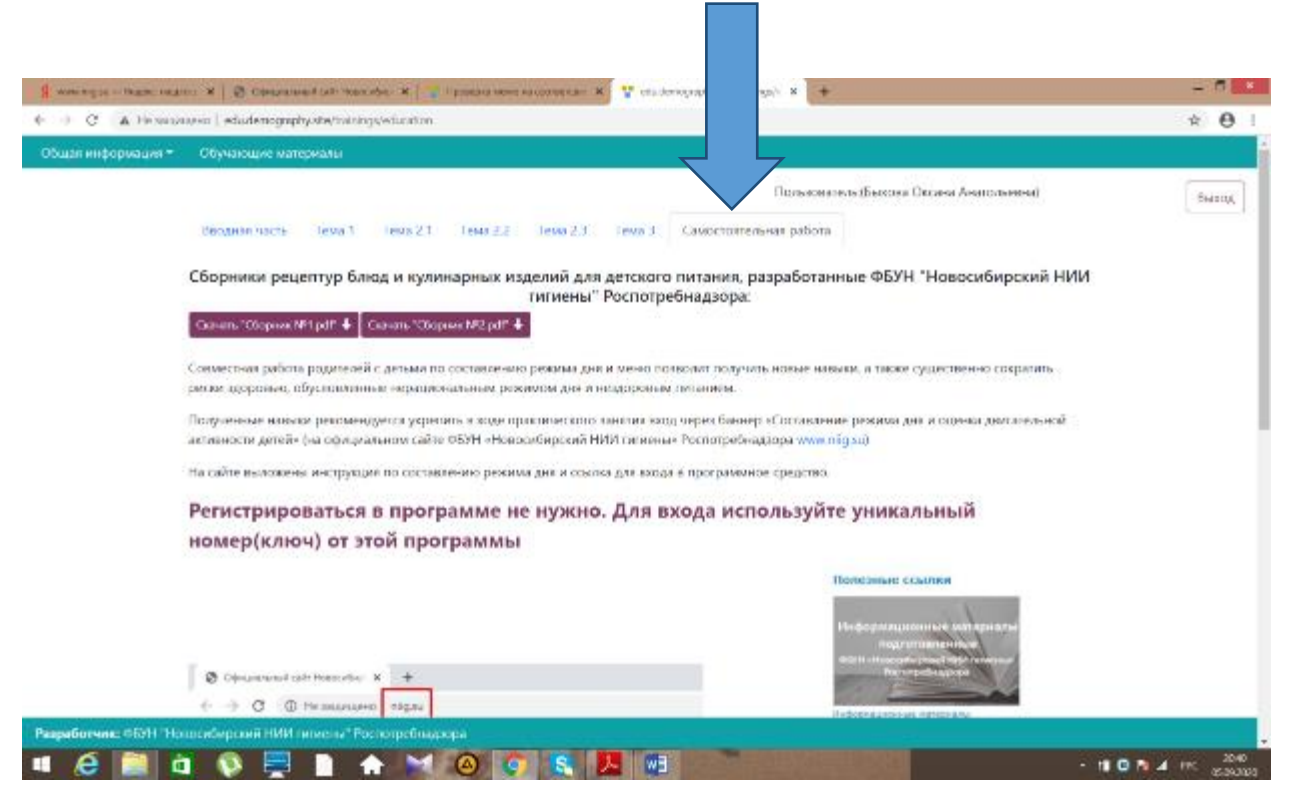

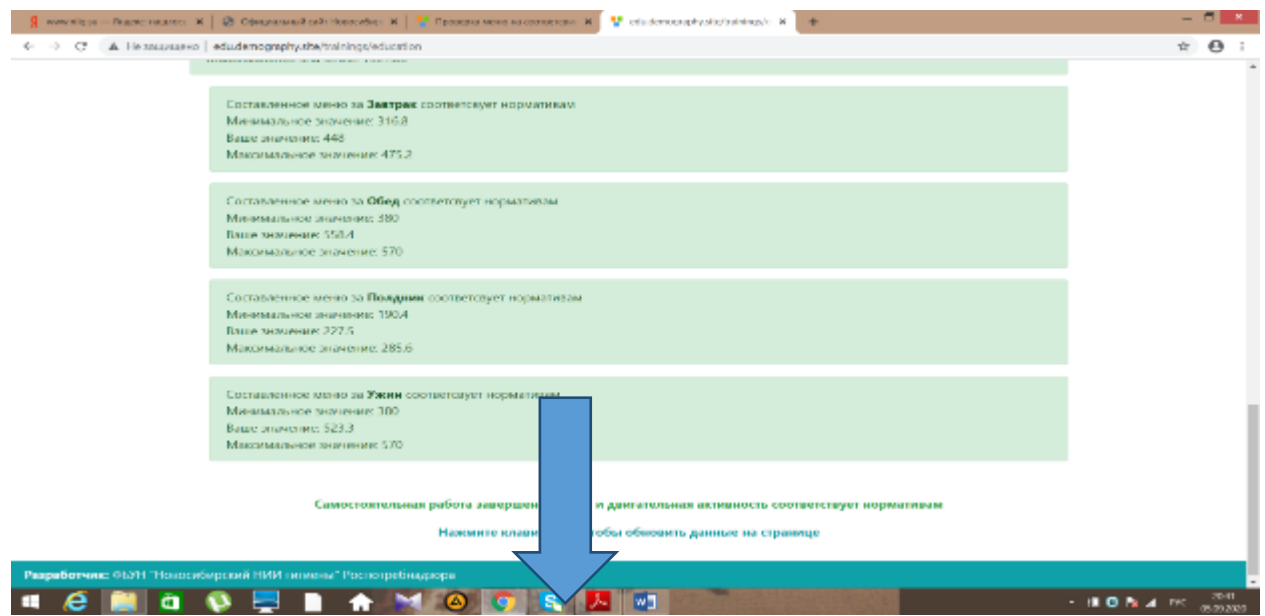

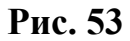

**32. Нажимаем на кнопку «итоговый тест» и проходим его (рисунки 54, 55).**

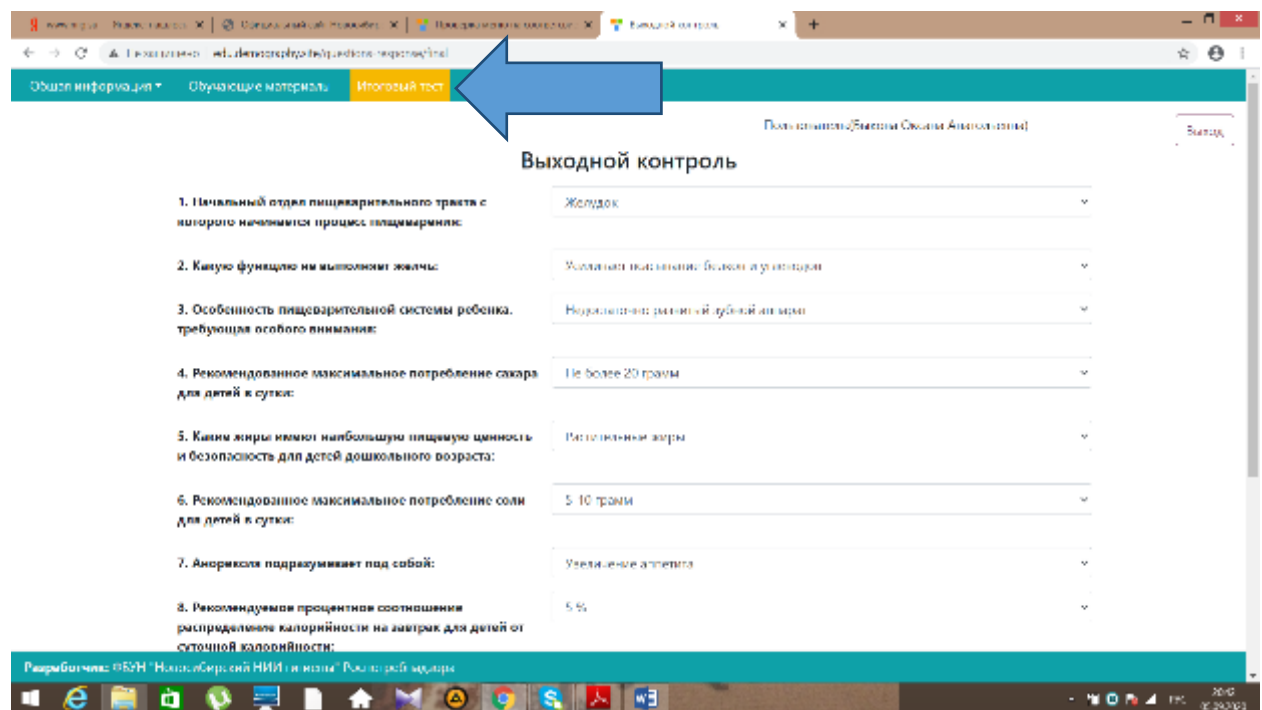

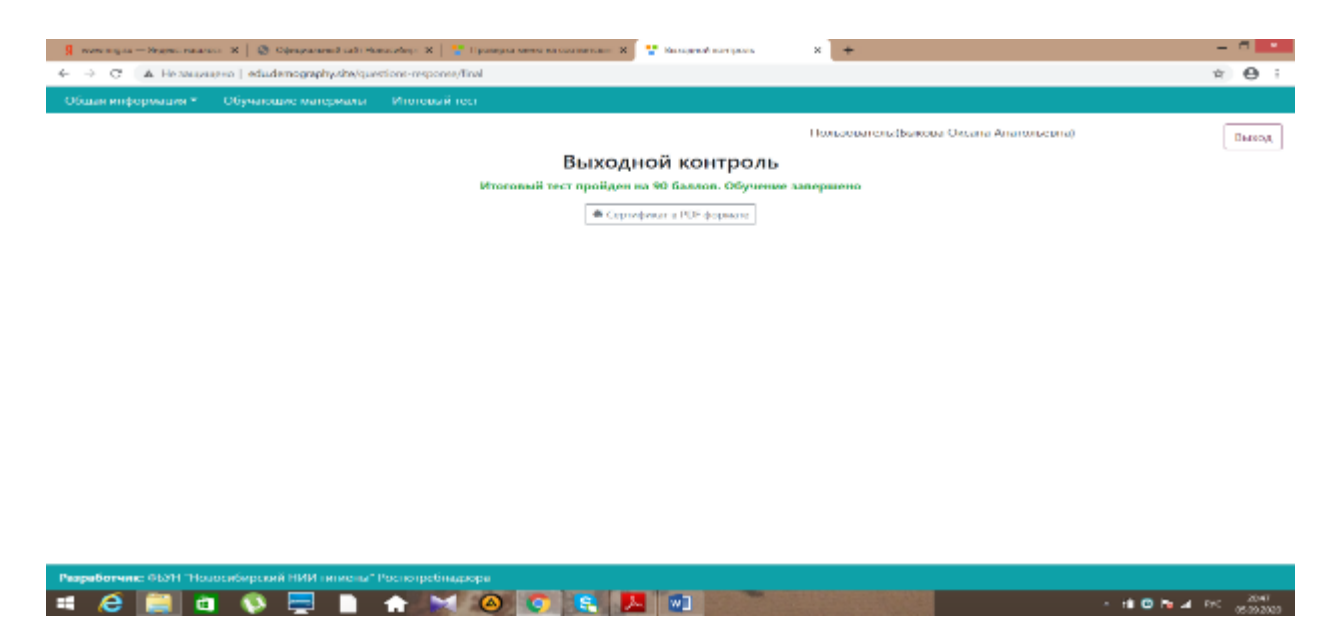

**Рис. 55**

**33. Данные по обучению можно посмотреть в разделе «общая информация», «данные по обучению» (рисунок 56)**

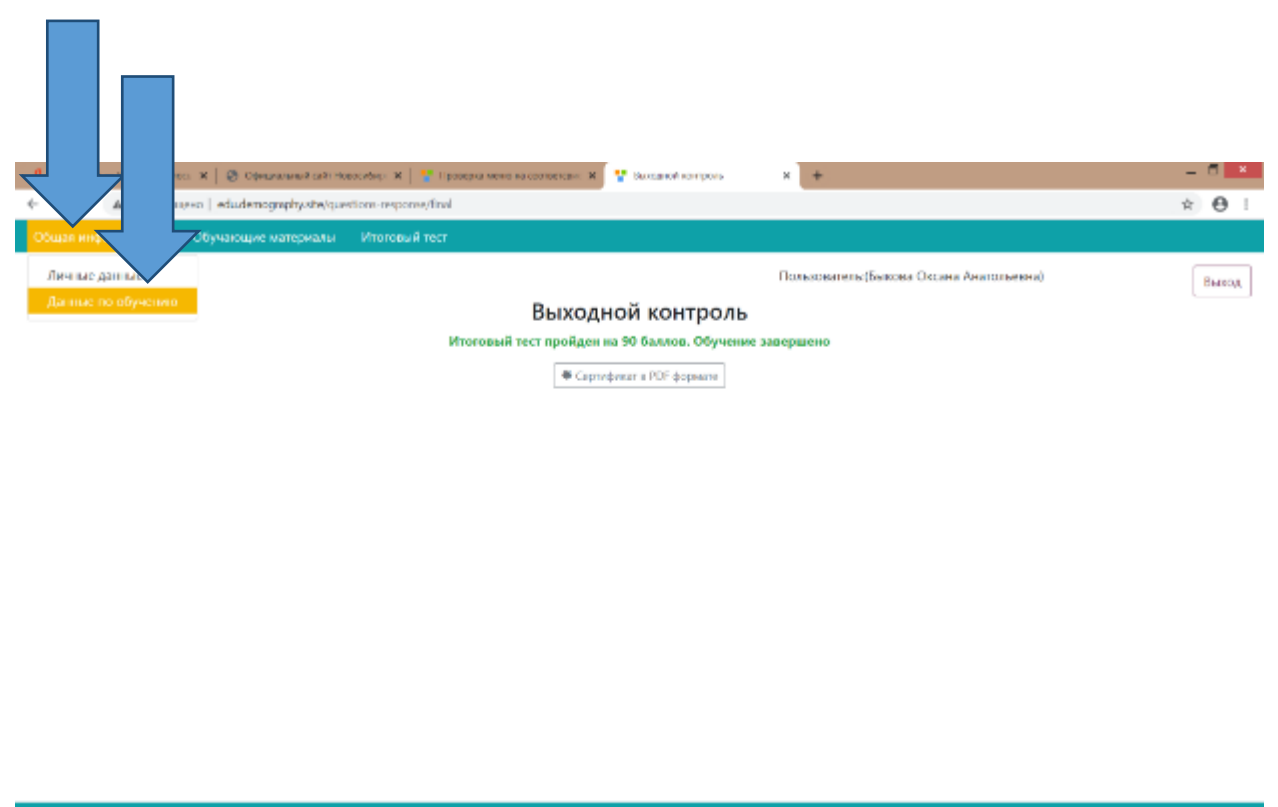

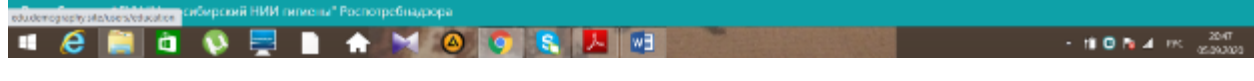

**34. Сохраняем данные по обучению и распечатываем сертификат о прохождении обучения (рисунок 57, 58).**

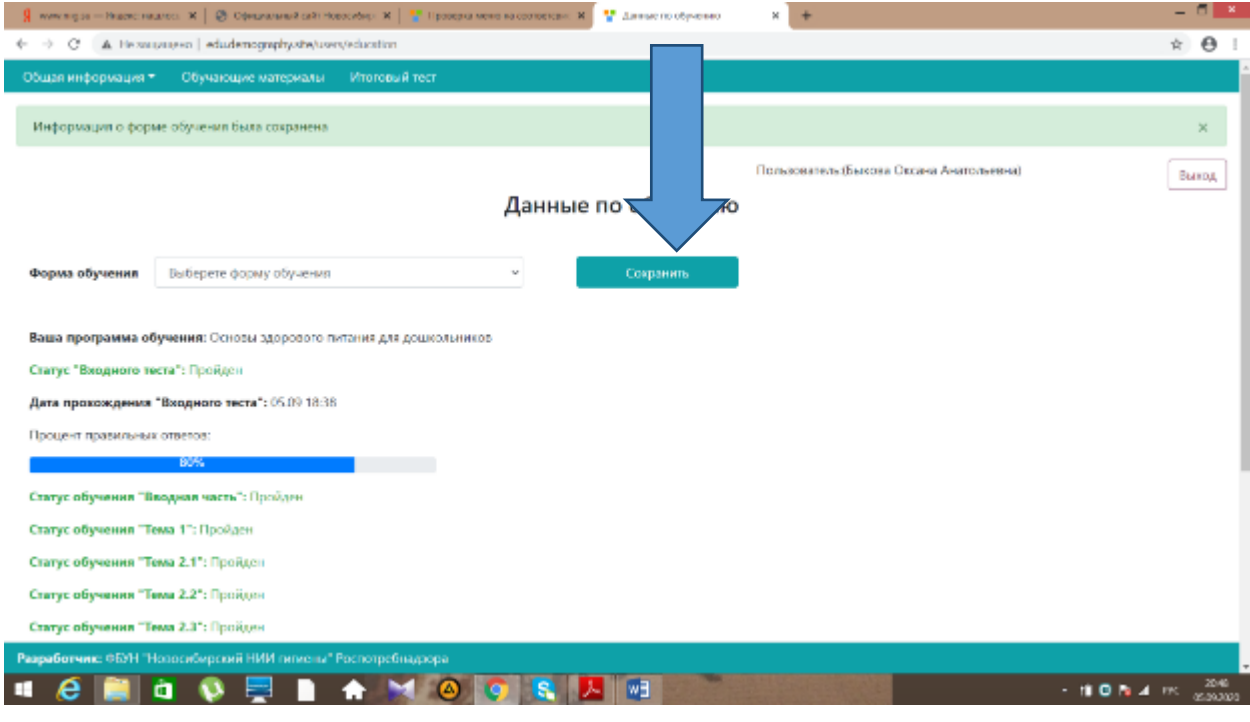

**Рис. 57**

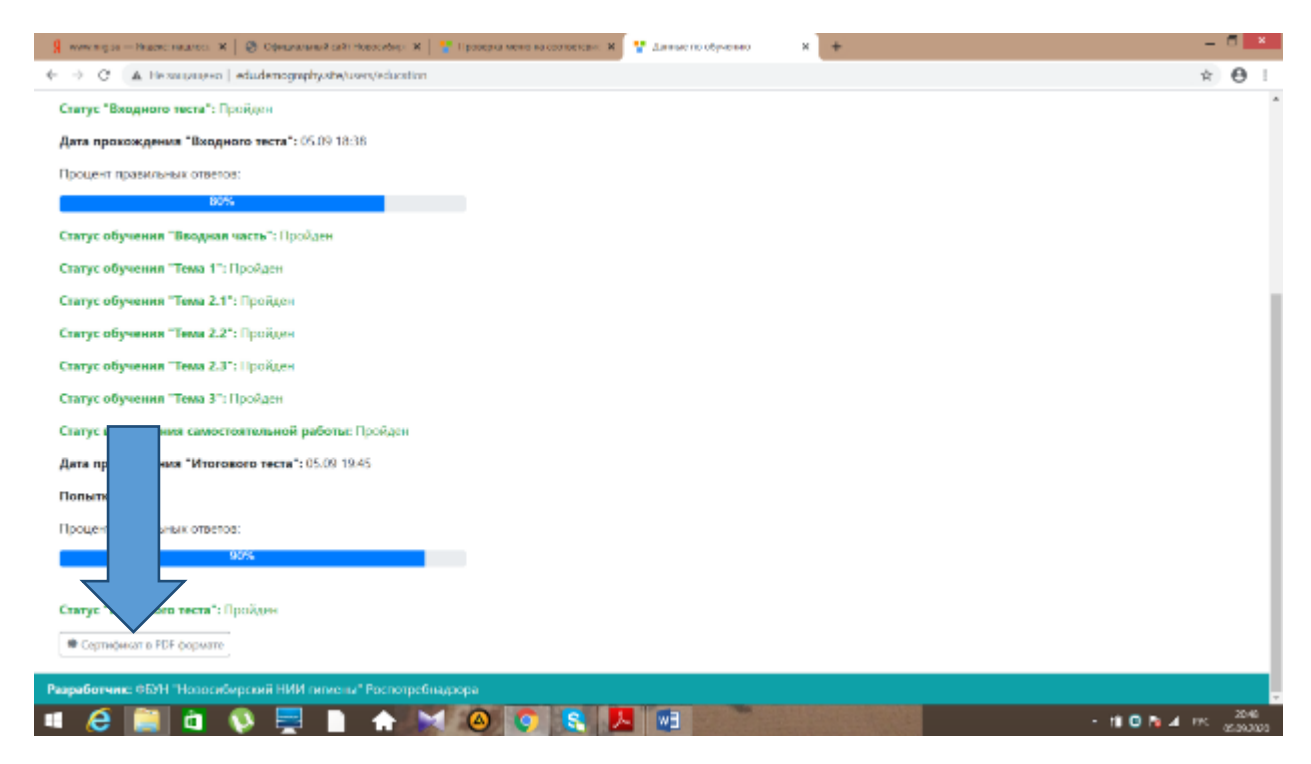

**Рис. 58**